# Skriptum zur Unterrichtsreihe "Netzwerke mit FILIUS"

1

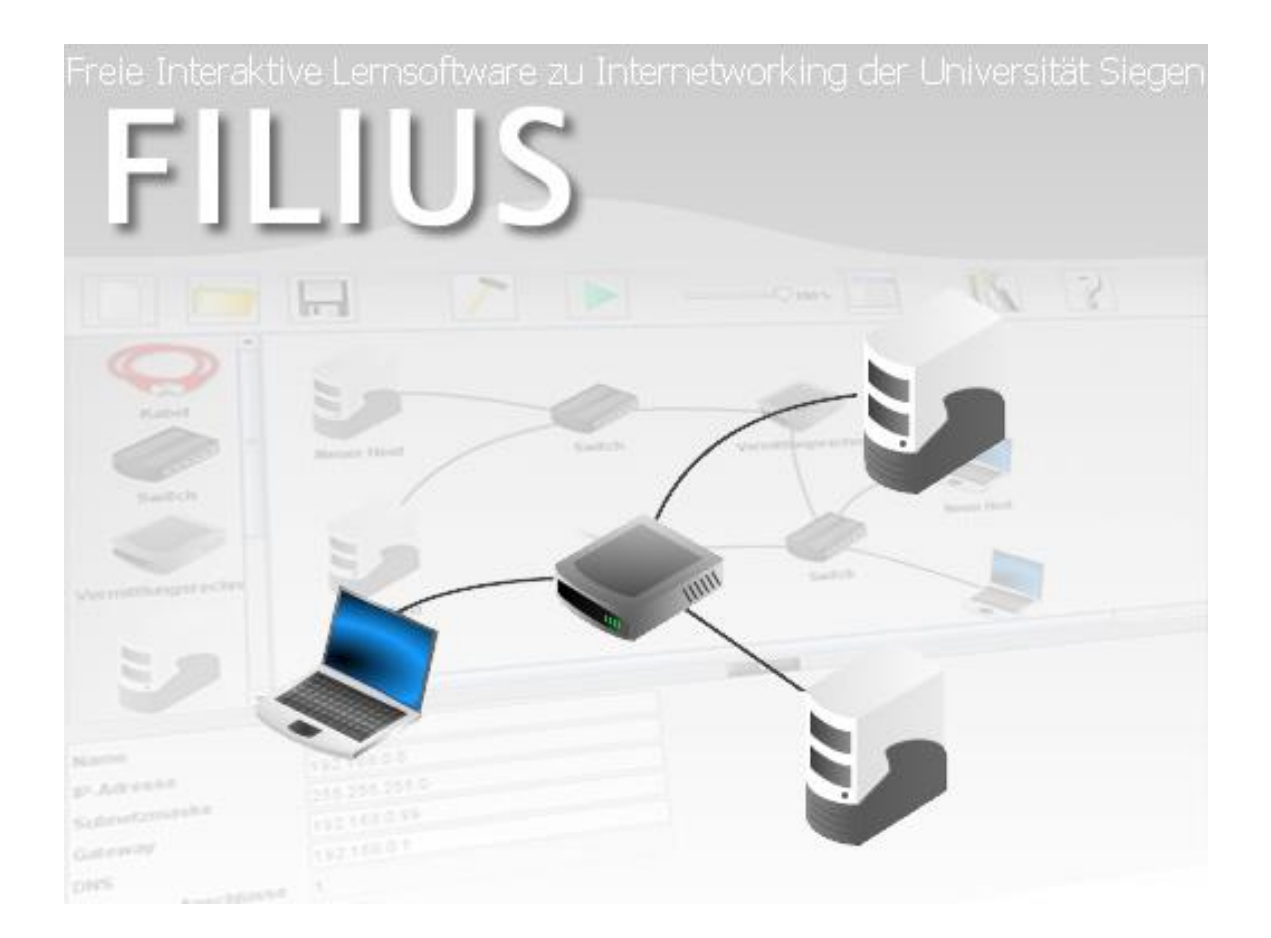

Autor: Daniel Garmann (dgarmann@freenet.de), Gymnasium Odenthal (www.gymnasium-odenthal.de) Datum: April 2015

 $\overline{1}$ <sup>1</sup> Alle Bilder wurden dem Programm FILIUS entnommen. Die Rechte liegen bei den Entwicklern.

# **Inhalt**

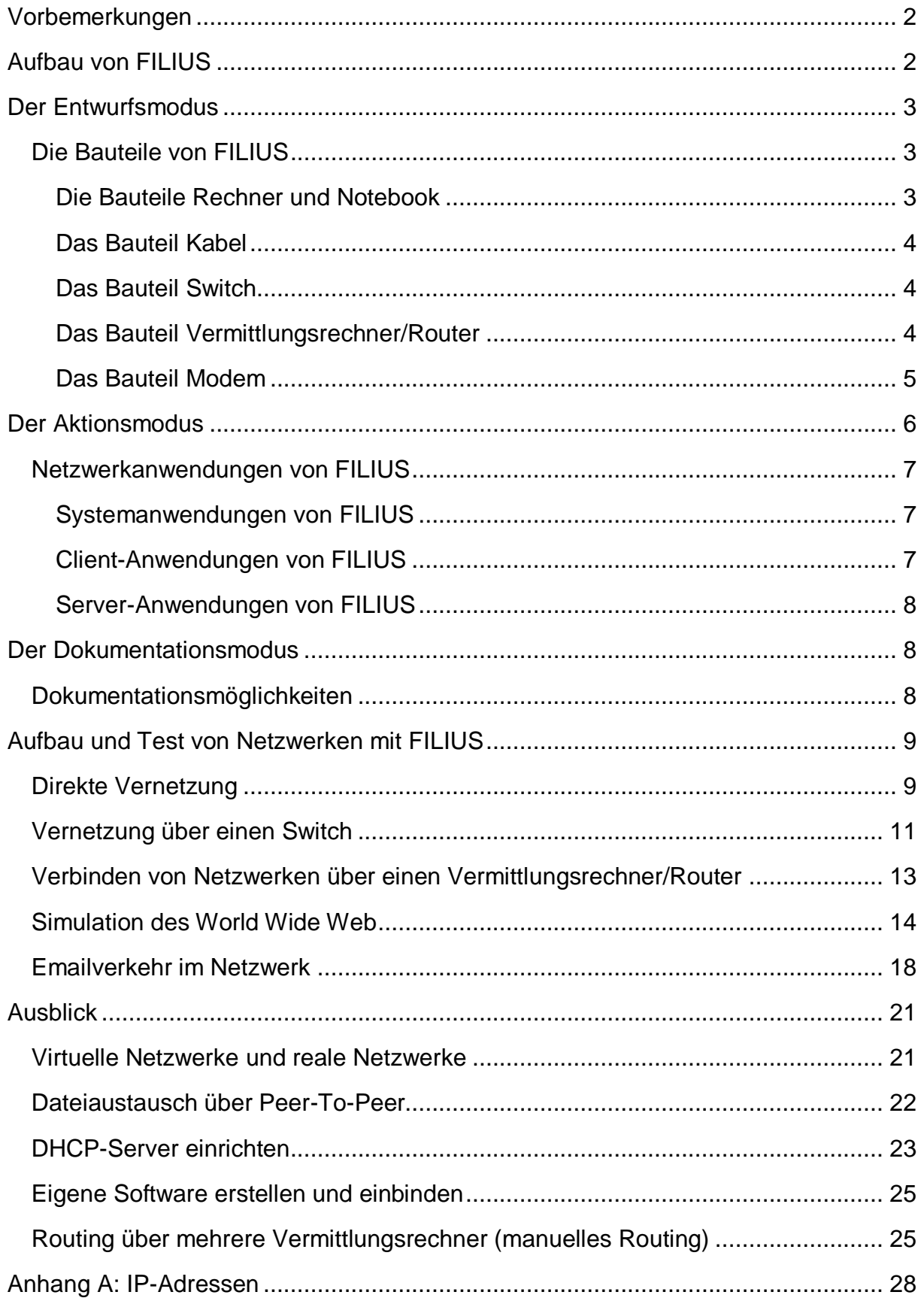

# <span id="page-2-0"></span>**Vorbemerkungen**

FILIUS<sup>2</sup> wurde initial an der Universität Siegen entwickelt, um Unterricht zum Internet zu unterstützen. Zielgruppe sind Lernende in der Sekundarstufe allgemein bildender Schulen. Mit FILIUS werden Lernaktivitäten ermöglicht, die insbesondere entdeckendes Lernen unterstützen sollen. Die Entwickler von FILIUS geben an:

»FILIUS ist eine explorative Lernsoftware zum Thema Internetworking. Sie dient dem Erlernen von Grundwissen zum Internets und steht jedem frei zur Verfügung, der sich mit dem Thema Internet näher befassen möchte, ist aber insbesondere für den Einsatz in Schulen gedacht. Die Absicht der Entwickler dieser Software ist es, möglichst viele Nutzer zu gewinnen. Die Etablierung nicht nur an Schulen in Nordrhein-Westfalen, sondern in ganz Deutschland wäre der denkbar größte Erfolg und Lohn für die Mühen, die das Entwickler-Team auf sich genommen hat. Kurz gesagt: Jeder ist herzlich eingeladen die Software herunter zu laden. «<sup>3</sup>

Mit diesem Skript soll Ihnen als Lehrende/r eine Möglichkeit aufgezeigt werden, wie Sie das Programm im Unterricht einsetzen können. Die Erläuterungen werden stets durch Aufgaben ergänzt, deren jeweilige Musterlösung als Download verfügbar ist.

# <span id="page-2-1"></span>**Aufbau von FILIUS**

Nach dem ersten Start des Programms (filius.exe oder filius.jar) erhalten Sie die Möglichkeit, die Sprache einzustellen, welche dann dauerhaft gespeichert bleibt<sup>4</sup>. Ab nun zeigt sich das Programm nach dem Start mit folgender Oberfläche:

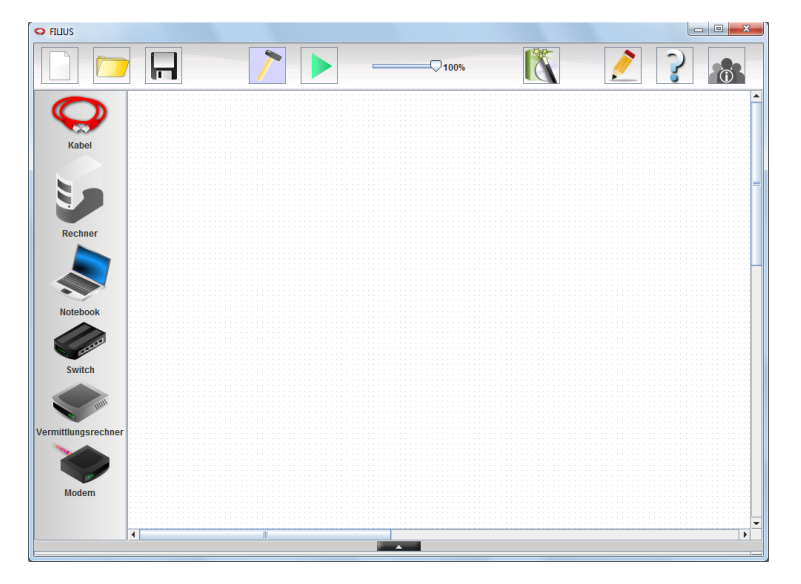

Das Programm unterscheidet zwischen drei verschiedenen Arbeitsmodi, dem Entwurfsmodus, dem Aktionsmodus und dem Dokumentationsmodus:

\_\_\_\_\_\_\_\_\_\_\_\_\_\_\_\_\_\_\_\_\_\_\_\_\_\_\_\_\_\_\_\_\_\_\_<br><sup>2</sup> FILIUS bedeutet Freie Interaktive Lernumgebung für Internetworking der Universität Siegen.

<sup>&</sup>lt;sup>3</sup> http://fameibl.de/content/projects/filius/download/Dokumentation2.pdf, Seite 2

<sup>4</sup> Diese Einstellung wird im Benutzerverzeichnis im Ordner .filius gespeichert, der zum Zurücksetzen gelöscht werden kann.

In den Entwurfsmodus wechseln Sie, indem Sie auf den Hammer (<sup>2</sup>) in der oberen Symbolleiste klicken. Dieser Modus ermöglicht Ihnen den Aufbau oder die Veränderung eines Netzwerkes. FILIUS befindet sich nach dem Programmstart stets in diesem Modus.

In den Aktionsmodus gelangen Sie, indem Sie auf den grünen Pfeil ( $\blacktriangleright$ ) klicken. Dieser Modus erlaubt es Ihnen, das aufgebaute Netzwerk zu testen, unterschiedliche Netzwerkanwendungen auf den Rechnern zu installieren und zu starten.

Den Dokumentationsmodus erreichen Sie, indem Sie auf den Bleistift ( ) klicken. Dieser Modus ermöglicht es, das Netzwerk durch Annotationen zu ergänzen und symbolische Gruppierungen im Netzwerk vorzunehmen.

Bevor Sie nun konkrete Netzwerke aufbauen sollen Ihnen zunächst allgemein die wesentlichen Bauteile eines Netzwerks vorgestellt werden.

# <span id="page-3-0"></span>**Der Entwurfsmodus**

Bevor Sie konkrete Netzwerke aufbauen werden, sollen Ihnen im folgenden Kapitel die Funktionsweise der in FILIUS verwendeten Bauteile allgemein erläutert werden. Im Anschluss daran werden Sie diese Bauteile nutzen, um schrittweise komplexer werdende Netzwerke aufzubauen und zu testen.

### <span id="page-3-1"></span>*Die Bauteile von FILIUS*

FILIUS bietet auf der linken Symbolleiste einen Katalog von Bauteilen an, welche im Arbeitsbereich beliebig positioniert, vernetzt, verändert und gelöscht werden können. Alle festen Bauteile werden mit der linken Maustaste per Drag&Drop in den weißen Arbeitsbereich gezogen, Kabel werden mit jeweils einem Klick auf die zu vernetzenden Bauteile gelegt. Die Kabelverbindungen aktualisieren sich selbständig, wenn ein Bauteil neu positioniert wird. Mithilfe der rechten Maustaste können Sowohl Kabel als auch Bauteile wieder entfernt werden. Im Folgenden soll nun zunächst die Funktion der einzelnen Bauteile allgemein erläutert werden. Eine Konkretisierung erfolgt dann im Kapitel zum Aufbau und Test von Netzwerken.

#### <span id="page-3-2"></span>**Die Bauteile Rechner und Notebook**

FILIUS bietet auf der linken Symbolleiste zwei verschiedene Arten von Computern an, die im virtuellen Netzwerk verbunden werden können. Beide Computerarten sind bezüglich ihrer Funktionalität identisch, allerdings bietet es sich an, eine logische Unterscheidung vorzunehmen. Wählen Sie für Computer, welche die Funktion eines

Clients übernehmen, stets ein Notebook (
subernehmen, stets ein Notebook (
subernehmen, stets ein Notebook (
subernehmen, stets ein Notebook (
subernehmen, stets ein Notebook (
subernehmen, stets ein Notebook (
subernehmen

Funktion ausüben, stets den Rechner ( ). Beide Computerarten werden mit der

linken Maustaste auf den Arbeitsbereich gezogen. Die Internetkonfiguration eines Computers erhalten Sie mit Doppelklick auf das Computersymbol. In dem folgenden Fenster können Sie nun Einstellungen bezüglich des Rechnernamens, seiner IP und seiner Subnetzmaske vornehmen. Die Standardkonfiguration eines Rechners sieht dabei wie folgt aus:

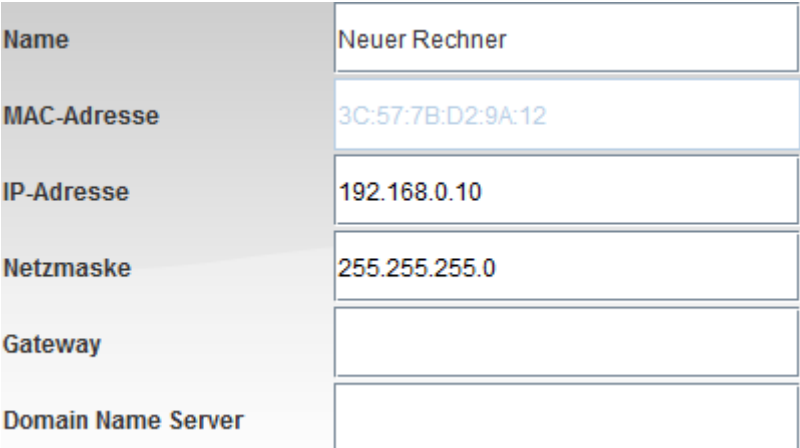

Wenn Ihnen bzw. Ihren Schülern der Aufbau einer IP-Adresse nicht geläufig ist, so lesen Sie bitte zunächst das Kapitel A zu IP-Adressen im Anhang.

#### <span id="page-4-0"></span>**Das Bauteil Kabel**

Computer können mithilfe von Kabeln (<a>
(<a>
<a>
<a>
(<a>
<a>
<a>
<a>
<a>
<a>
Computer können mithilfe von Kabeln (<a>
(<a>
<a>
(<a>
<a>
<a>
(<a>
<a>
(<a>
<a>
<a>
(<a>
<a>
<a</a>
<a>
(<a>
<a>
(<a>
<a>
(<a>
<a>
(<a>
<a>
(< Kabel gewählt haben können Sie nun nacheinander zwei andere Bauteile auf dem Arbeitsbereich anklicken, welche daraufhin mit einem Kabel verbunden werden.

#### <span id="page-4-1"></span>**Das Bauteil Switch**

Sobald mehr als zwei Computer miteinander verbunden werden sollen benötigen Sie einen zentralen Knotenpunkt. Die einfachste Art des Knotenpunkts bietet Ihnen FILIUS mit dem Switch (
(2). Auch für dieses Bauteil können Sie die Einstellungen mithilfe eines Doppelklicks anzeigen und ändern.

Ein Switch "merkt" sich nach der ersten Netzwerkanfrage die an ihm angeschlossenen Computer und leitet Netzwerksignale entsprechend weiter. Ein Switch kann allerdings nur Computer eines einzigen Netzwerks verbinden.

#### <span id="page-4-2"></span>**Das Bauteil Vermittlungsrechner/Router<sup>5</sup>**

Möchten Sie Netzwerksignale aus einem Netzwerk in ein anderes Netzwerk versenden, so benötigen Sie zur Verbindung der Netzwerke einen

Vermittlungsrechner (
i. Damit der Vermittlungsrechner seine Arbeit richtig durchführen kann müssen alle an ihn angeschlossenen Bauteile in einem anderen

<sup>1</sup> <sup>5</sup> In FILIUS wird der Begriff Vermittlungsrechner verwendet, weil tatsächlich keine Routing-Protokolle und damit auch keine klassischen Routing-Algorithmen zum Aufbau der Weiterleitungstabellen genutzt werden. Vielmehr ist die Funktionalität des Vermittlungsrechners darauf beschränkt, anhand einer (manuell) eingerichteten Weiterleitungstabelle IP-Pakete über Netzwerkgrenzen hinweg zu vermitteln.

Netzwerk liegen. Dies gilt auch für einzelne Rechner, die evtl. an ihn angeschlossen werden.

Zu Anfang fragt FILIUS, wie viele Schnittstellen der Vermittlungsrechner bereitstellen soll. Die jetzt eingestellte Anzahl kann später in den Einstellungen des Vermittlungsrechners (Doppelklick auf den Vermittlungsrechner) unter der Registerkarte "Allgemein" korrigiert werden.

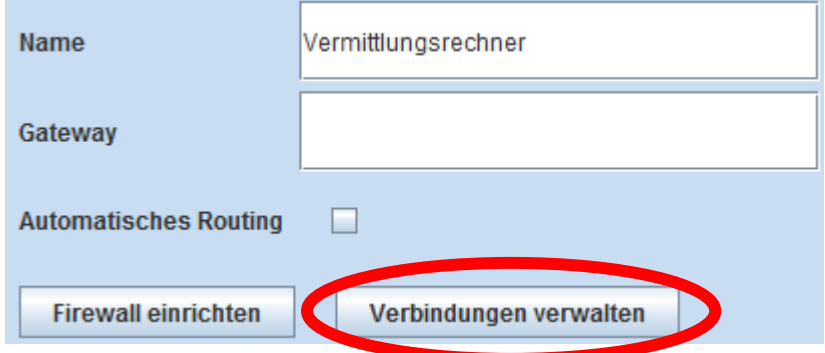

In den Einstellungen finden Sie auch zu jeder Schnittstelle eine Registerkarte für die Einstellung der Netzwerkkarte des daran befindlichen Netzwerks. Tragen Sie hier die IP ein, an die Netzwerksignale gesendet werden sollen (in der Regel die erste Adresse des Netzwerks). Ebenso muss dann an allen im Netzwerk befindlichen Computern ein Gateway eingetragen werden. Die genauen Einstellungen werden später bei einer entsprechenden Aufgabenstellung konkretisiert.

#### <span id="page-5-0"></span>**Das Bauteil Modem**

FILIUS bietet Ihnen die Möglichkeit, über ein real existierendes Netzwerk mehrere FILIUS-Programme miteinander zu vernetzen und damit Netzwerksignale im real existierenden Netzwerk zu versenden<sup>6</sup>. Dafür müssen alle beteiligten FILIUS-

Programme ein Modem ( ) im jeweils eigenen virtuellen Netzwerk einbinden. In einem der beteiligten virtuellen Netzwerke muss in den Einstellungen das Modem als Empfänger eingestellt werden, indem das Häkchen vor "Auf eingehende Verbindungsanfrage warten" gesetzt wird und über den Button "Aktivieren" die Annahme der Verbindungen bestätigt wird.

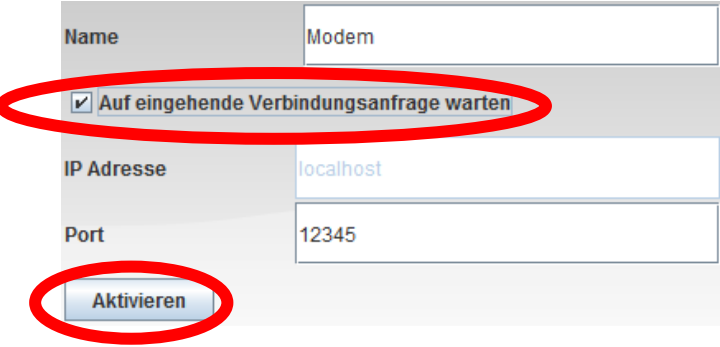

<sup>&</sup>lt;u>.</u> <sup>6</sup> Voraussetzung zur Nutzung dieser Funktionalität ist, dass entsprechende Verbindungen nicht durch lokale Firewalls unterbunden werden.

Alle Modems der anderen beteiligten virtuellen Netzwerke können nun über die real existierende Netzwerk-IP des Empfänger-Modems eine reale Netzwerkverbindung aufbauen. Alle verbunden Modems zeigen den erfolgreichen Verbindungsaufbau durch einen kleinen grünen Punkt an.

# <span id="page-6-0"></span>**Der Aktionsmodus**

FILIUS erlaubt es Ihnen im Aktionsmodus, Software auf den einzelnen Computern zu installieren, deinstallieren und zu starten. Bitte wechseln Sie dafür in diesen Modus, indem Sie auf den grünen Pfeil klicken  $(| \blacktriangleright |).$ 

Die Software ist vorwiegend dazu gedacht, Netzwerkaktivitäten auf unterschiedlichen Ebenen des Schichtenmodells sichtbar zu machen.

Die Veranschaulichung der Netzwerkaktivität kann mithilfe des Reglers

**in der Geschwindigkeit variiert werden. Dazu gehört zum einen die** Darstellung der Netzwerksignale an den Leitungen als auch die Darstellung der Signale im Schichtenmodell, welches man für jeden Rechner mithilfe der rechten Maustaste aufrufen kann.

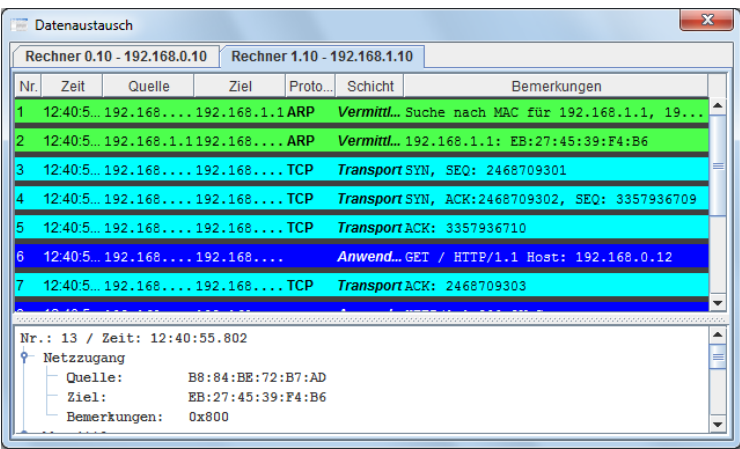

Doch bevor Sie eine Netzwerkaktivität beobachten können ist es notwendig, Software zu installieren. Mithilfe eines Doppelklicks auf einen Computer oder über dessen Kontextmenü gelangen Sie auf den Desktop des jeweiligen Computers:

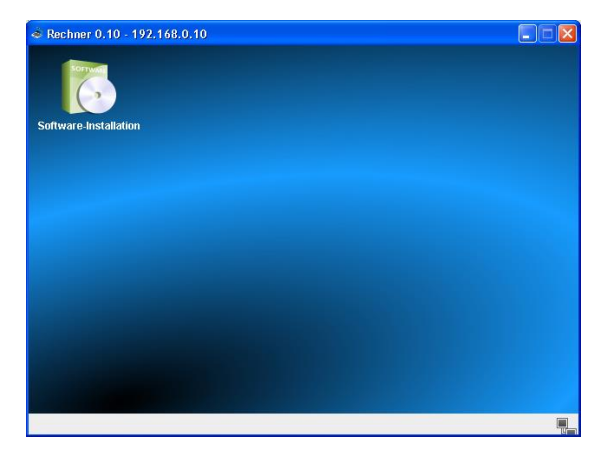

Über das Symbol zur Software-Installation ( ) können Sie nun beliebige Software installieren ( $\blacksquare$ ) oder deinstallieren ( $\blacksquare$ ).Im Folgenden sollen auch hier zunächst die Funktion der einzelnen Netzwerkanwendungen allgemein erläutert werden. Eine Konkretisierung erfolgt dann im Kapitel zum Aufbau und Test von Netzwerken.

#### <span id="page-7-0"></span>*Netzwerkanwendungen von FILIUS*

FILIUS unterscheiden drei Arten von Anwendungen: Client-Anwendungen, Server-Anwendungen und Systemanwendungen. Diese werden nun den jeweiligen Gruppen entsprechend kurz vorgestellt.

#### <span id="page-7-1"></span>**Systemanwendungen von FILIUS**

Der Datei-Explorer : Diese Anwendung ermöglicht es Ihnen, real existierende Dateien von Ihrer Festplatte auf den virtuellen Computer zu übertragen.

Die Befehlszeile  $\frac{1}{2}$ : Über diese Anwendung haben Sie die Möglichkeit, Systembefehle über eine Kommandozeilen abzusetzen. Eine Liste der verfügbaren Befehle wird Ihnen nach dem Start des Terminals angezeigt.

Der Text-Editor : Mit Ihm können Sie einfache Textdateien z. B. html-Dateien erstellen und bearbeiten. Natürlich können Sie auch zuvor mit dem Datei-Explorer importierte Dateien verändern.

Die Fire-Wall  $\frac{1}{2}$ . Hier können Sie Ihre Firewall einrichten, indem Sie bestimmte Ports netzwerkintern oder netzwerkübergreifend sperren oder öffnen.

Der Bildbetrachter : Dieses Programm erlaubt es Ihnen ein Bild zu öffnen und zu betrachten.

#### <span id="page-7-2"></span>**Client-Anwendungen von FILIUS**

E-mail-Programm  $\sim$ : Diese Anwendung ermöglicht es Ihnen, Emails virtuell zu versenden und zu empfangen.

Webbrowser : Mit ihm können Sie Webseiten betrachten. Der Browser kann mit den wichtigsten html-Befehlen umgehen.

Einfacher Client : Der Client dient dazu, mit einem Server in Kontakt zu treten. Diese Software ermöglicht einen einfachen Test, ob das Netzwerk betriebsbereit ist.

Gnutella  $P^2P$ : Mithilfe dieser Peer-To-Peer-Anwendung können Sie Dateien in einem virtuellen Netzwerk teilen.

#### <span id="page-8-0"></span>**Server-Anwendungen von FILIUS**

DNS-Server Mit ihm können Sie eine Entschlüsselung der symbolischen URLs in zugehörige IPs simulieren.

E-mail-Server : Diese Anwendung erlaubt es Ihnen, mehrere Email-Konten einzurichten, welche dann von den Email-Programmen aus genutzt werden.

Webserver : Hiermit machen Sie einen Computer zu einem Webserver, so dass andere Rechner mithilfe des Webbrowsers auf die Seiteninhalte dieses Computers zugreifen können. Eine voreingestellte index.html finden Sie im virtuellen Verzeichnis root/webserver

Echo-Server : Einmal gestartet spiegelt der Echo-Server alle eingehenden Nachrichten an die jeweiligen Clients zurück.

## <span id="page-8-1"></span>**Der Dokumentationsmodus**

Seit der Version 1.6.0 ermöglicht es FILIUS, Netzwerkstrukturen zu dokumentieren und symbolisch zu gruppieren. Bitte wechseln Sie dafür in diesen Modus, indem Sie auf den Bleistift klicken  $\binom{N}{k}$ .

### <span id="page-8-2"></span>*Dokumentationsmöglichkeiten*

FILIUS bietet in diesem Modus zwei verschiedene Möglichkeiten, das virtuelle Netzwerk zu dokumentieren, welche hier kurz vorgestellt werden sollen. Im weiteren Verlauf dieses Skripts wird nicht weiter auf Dokumentationsmöglichkeiten eingegangen, dem Leser steht es aber selbstverständlich frei, eigene virtuelle Netzwerke sinnvoll zu dokumentieren.

Mithilfe von Textfeldern ( ) können ergänzende Informationen in das virtuelle Netzwerk eingefügt werden. Die Textfelder haben keinen Einfluss auf die Eigenschaften des Netzwerks im Entwurfsmodus oder auf die Netzwerkaktivitäten im Aktionsmodus.

Das Gleiche gilt für die Gliederungsflächen ( $\Box$ ). Sie dienen dazu, einzelne Teile des virtuellen Netzwerks symbolisch zu gruppieren. Die Flächen können an den

Rändern auf die passende Größe gezogen werden und werden nach Verlassen des Dokumentationsmodus hinter die Bauteile gelegt.

Mit der Schaltfläche Exportieren ( $\Box$ ) wird das virtuelle Netzwerk als Portable Network Graphic (PNG-Datei) gespeichert.

# <span id="page-9-0"></span>**Aufbau und Test von Netzwerken mit FILIUS**

Im Folgenden sollen nun Netzwerke mit wachsender Komplexität aufgebaut und getestet werden. Eine Verzahnung von Entwurfsmodus und Aktionsmodus ist dabei unumgänglich. Anhand des Symbols links neben der Aufgabenstellung erkennen Sie, ob diese Aufgabe im Entwurfs ( **)** - oder im Aktionsmodus ( **)** durchzuführen ist.

### <span id="page-9-1"></span>*Direkte Vernetzung*

Die einfachste Art, zwei Rechner miteinander zu vernetzen, besteht darin, Rechner direkt mit einem Netzwerkkabel zu verbinden. Man spricht hier von einer Peer-To-Peer-Vernetzung. In der Praxis können so zwei Rechner direkt mit einem sogenannten Twisted-Pair-Kabel verbunden werden, so dass ein Datenaustausch der beiden Rechner möglich ist.

**Aufgabe 1:** Erstellen Sie ein Netzwerk mit zwei vernetzten Computern, welche beide eine Client-Funktion haben. Die Computer sollen die abgebildeten Namen sowie die IPs 192.168.0.10 und 192.168.0.11 besitzen. Durch die Subnetzmaske 255.255.255.0 stellen Sie sicher, dass beide Computer im selben Netzwerk liegen.

> Hinweis: Wenn Sie die Namen nicht manuell eingeben wollen, so können Sie durch ein Häkchen vor "IP-Adresse als Name verwenden" den Namen automatisch setzen lassen.

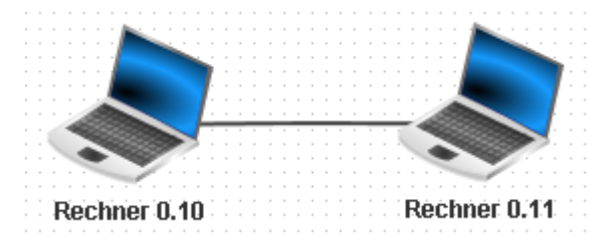

**Aufgabe 2a:** Installieren Sie auf dem Rechner 0.10 eine Befehlszeile. Starten Sie die Befehlszeile und testen Sie die Verbindung zum Rechner 0.11 mit dem Befehl ping 192.168.0.11. Beobachten Sie die Netzwerkaktivität, indem Sie sich den Datenaustausch von Rechner 0.10 anzeigen lassen.

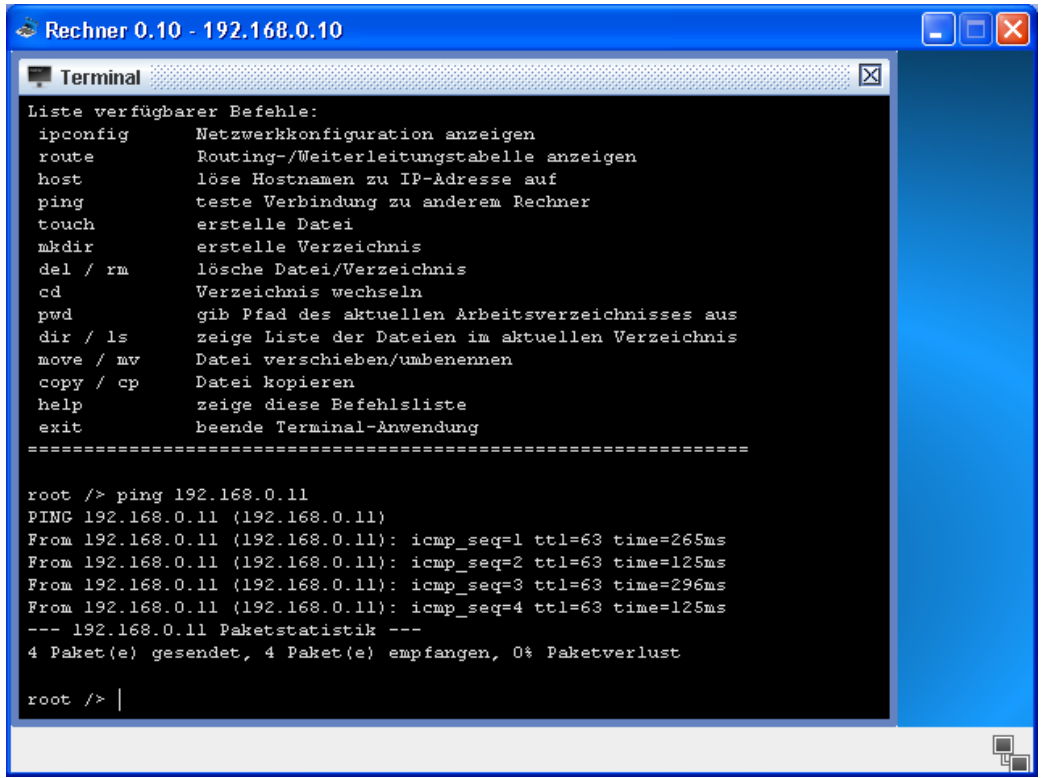

An dem Fenster erkennt man, dass der Computer viermal eine Verbindungsanfrage an den anderen Computer schickt (ping-Kommando). Der Computer wartet nun jedes Mal ab, ob eine Antwort (pong-Kommando) von dem anderen Computer kommt. Diesen Datenaustausch kann man auch in dem Datenaustausch-Fenster erkennen, wobei die ersten beiden Zeilen des Datenaustauschs zum Adress Resolution Protocol gehören, welches die physikalische Adresse des Rechners ermittelt. Die nächsten acht Zeilen stehen jeweils paarweise für einen ping-pong-Austausch und gehören zum Internet Control Message Protocol, welches Bestandteil des Internetprotokolls IPv4 ist:

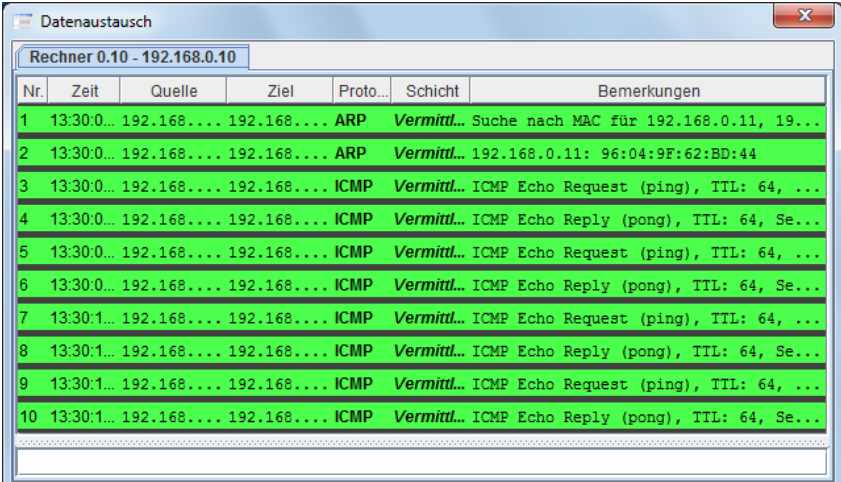

Man erkennt auch, dass die Netzwerkaktivität maximal auf der Vermittlungsschicht abläuft. Höher liegende Schichten werden für diesen Verbindungstest noch nicht benötigt. Durch Klick auf eine einzelne Zeile des Datenaustauschs werden

Informationen der darunter liegenden Schichten sowie konkrete Informationen zu den einzelnen verwendeten Schichten angezeigt.

**Aufgabe 2b:** Testen Sie auch andere Befehle auf der Befehlszeile, wie z. B. die Befehle ipconfig, oder host localhost oder dir. Der Sinn des host-Befehls wird zu einem späteren Zeitpunkt im Zusammenhang mit einem DNS-Server evtl. deutlicher.

#### <span id="page-11-0"></span>*Vernetzung über einen Switch*

Sobald Sie in einem Netzwerk mehr als zwei Rechner verbinden wollen, benötigen Sie in FILIUS einen Switch, an den Sie beliebig viele Rechner anschließen können. Der Switch merkt sich im Aktionsmodus alle an ihm angeschlossenen Rechner-Adressen, so dass er nach der ersten Netzwerkaktivität stets die Datenpakete an die richtige Adresse weiterleiten kann. Dieses Bauteil nutzen wir nun, um drei Rechner miteinander zu verbinden.

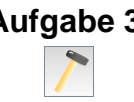

**Aufgabe 3:** Erweitern Sie nun das Netzwerk um einen dritten Computer, einen Server, mit dem abgebildeten Namen und der IP 192.168.0.12, welcher im gleichen Netzwerk liegen soll. Achten Sie darauf, dass Sie von nun an für Computer mit der Funktion eines Servers das

> Rechner-Symbol (50) wählen. Verbinden Sie alle Computer mit einem Switch wie abgebildet.

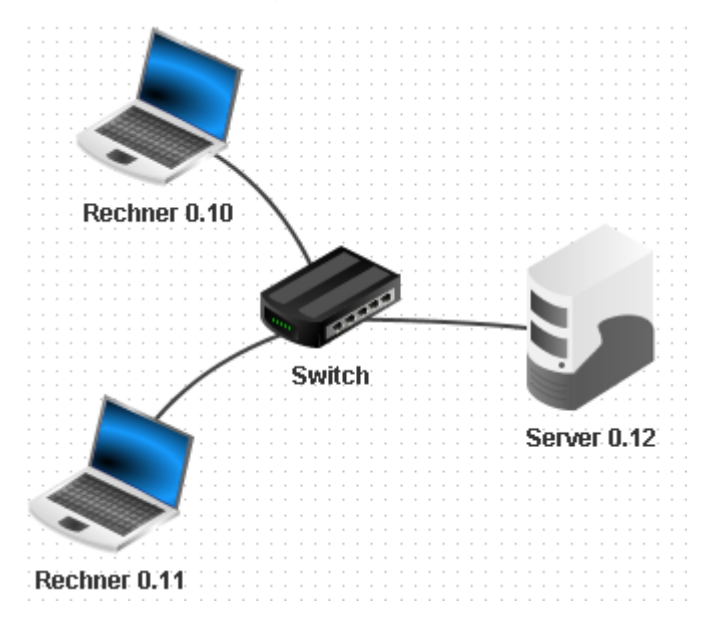

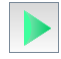

**Aufgabe 4:** Installieren Sie auf dem Server 0.12 einen Echo-Server und starten diesen auf dem voreingestellten Port 55555. Installieren Sie auf einem Client einen Einfachen Client und verbinden Sie diesen mit dem Server. Senden Sie vom Client einige Textnachrichten und beobachten Sie den Effekt. Schauen Sie sich auch die Netzwerkaktivität im Datenaustausch-Fenster des Clients an.

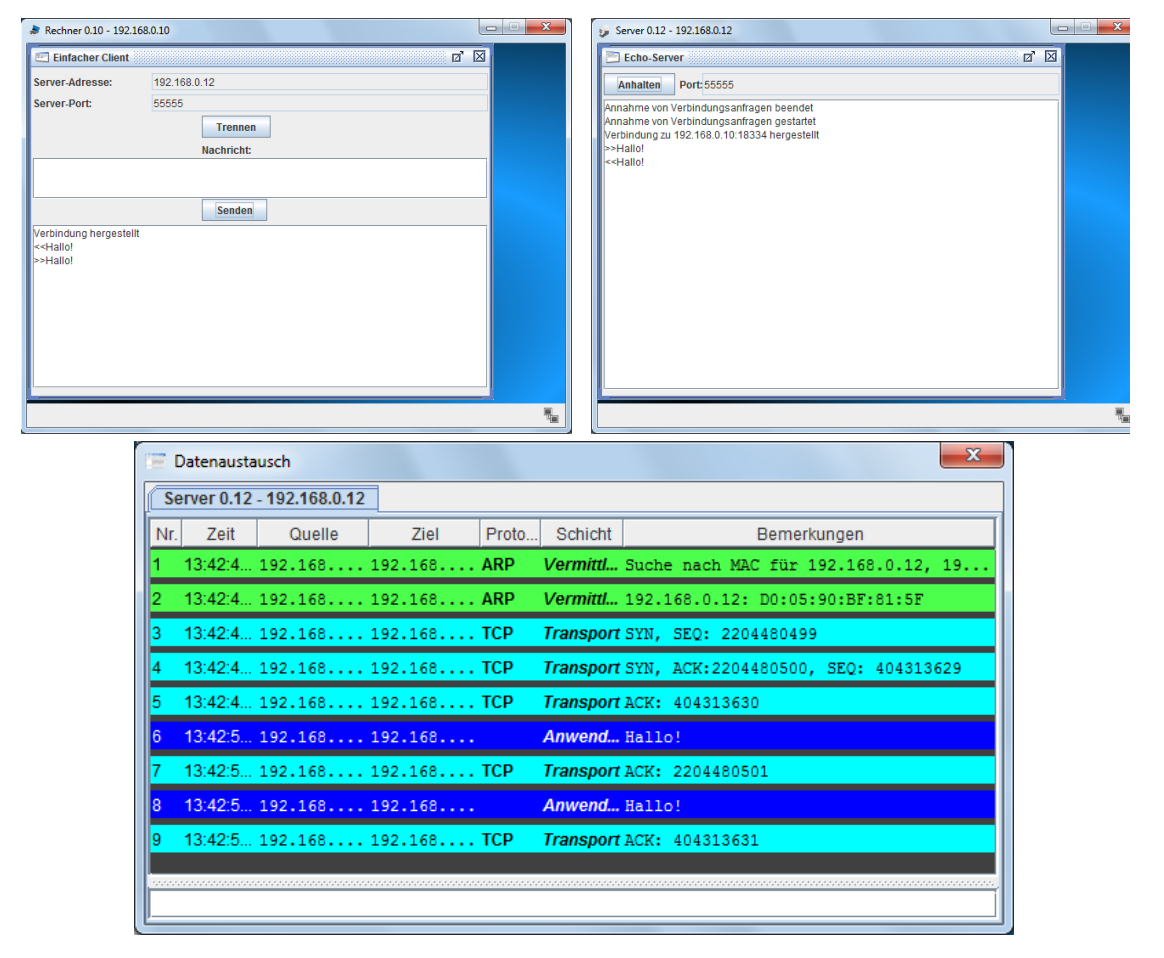

Sie können am Datenaustausch beobachten, dass bereits bei der Anmeldung die Transportschicht eine Rolle in der Netzwerkaktivität spielt. Die Verbindung des Clients mit dem Server durchläuft also schon drei Schichten. Die ersten beiden Zeilen des Datenaustauschs gehören wieder zur Bestimmung der physikalischen Adresse des Rechners.

Sobald nun eine Nachricht geschickt wird, tritt die vierte Schicht, die Anwendungsschicht, in Aktion. Die Anwendung, also der Einfache Client, benötigt zur Kommunikation zunächst die Anwendungsschicht, dann die Transportschicht, dann die Vermittlungsschicht und schließlich die Netzzugangsschicht. Dies erkennen Sie, wenn Sie auf die erste dunkelblau hinterlegte Zeile klicken und Ihnen das rechts abgebildete Schichtenmodell angezeigt wird.

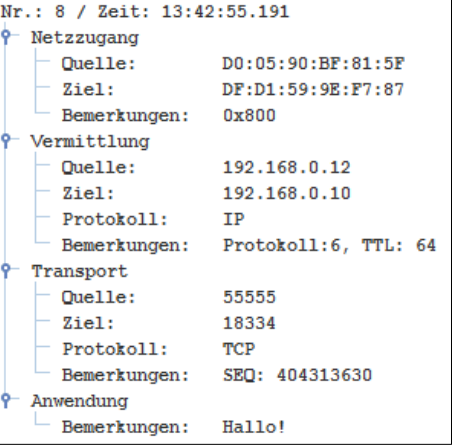

Bei zukünftigen Aufgaben im Aktionsmodus sollten Sie immer Mal wieder den Datenaustausch im Datenaustausch-Fenster anschauen, um zu verstehen, welche Informationen die jeweilige Anwendung tatsächlich über das Netz schickt. Sie werden z. B. bei der Versendung von Emails erkennen, welche Datenflut über das Netzwerk verschickt werden muss.

#### <span id="page-13-0"></span>*Verbinden von Netzwerken über einen Vermittlungsrechner/Router*

Doch bevor Sie neue Anwendungen installieren und testen sollen, erweitern Sie Ihr bestehendes Netzwerk mit drei Rechnern um ein weiteres Netzwerk mit drei weiteren Rechnern.

**Aufgabe 5:** Erstellen Sie neben dem bereits vorhandenen Netzwerk ein weiteres Netzwerk mit drei Rechnern wie abgebildet. Die neuen Rechner sollen sich in einem logisch anderen Netzwerk befinden. Wählen Sie dafür die IPs 192.168.1.10 bis 192.168.1.12. Verbinden Sie anschließend die beiden Netzwerke mit einem Vermittlungsrechner, welcher die Netzwerkkarten mit den IPs 192.168.0.1 und 192.168.1.1 besitzt.

> Prüfen Sie anschließend in der Befehlszeile mit einem ping-Befehl die Verbindung von Rechner 0.10 zum Rechner 1.10.

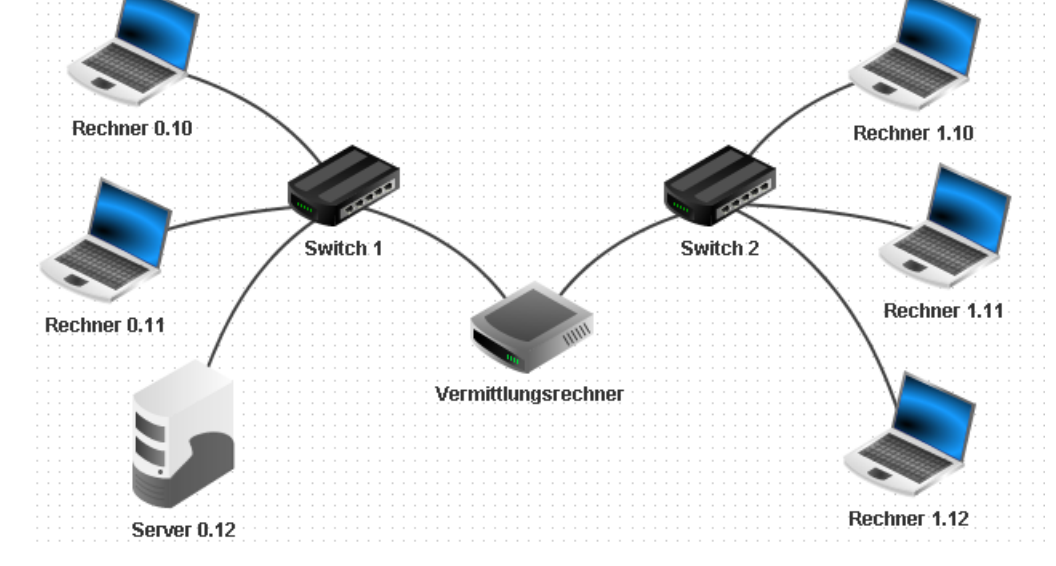

Wenn Sie alles so gemacht haben, wie oben beschrieben, so zeigt Ihnen FILIUS die folgende Fehlermeldung an:

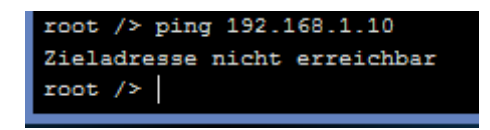

Das Problem liegt darin, dass die Verbindungsanfrage das Netz verlassen müsste. Allerdings ist bei den einzelnen Rechnern noch kein Gateway eingestellt, welches

bestimmt, wohin die Nachrichten geschickt werden sollen, die nicht im Netzwerk verbleiben sollen.

**Aufgabe 6:** Der Vermittlungsrechner hat eine Netzwerkkarte 192.168.0.1. Diese Adresse wählen Sie als Gateway der drei linken Computer. Entsprechend stellen Sie das Gateway 192.168.1.1 für die drei rechten Computer ein.

Testen Sie anschließend die gleiche Verbindungsanfrage, welche nun ohne Fehler funktionieren sollte.

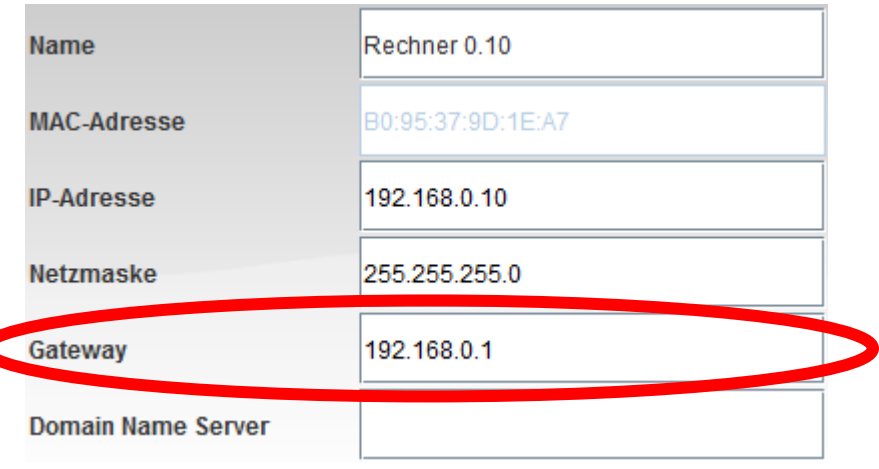

Sie erkennen am Protokoll (Datenaustausch-Fenster), dass die erste Verbindungsanfrage wesentlich länger dauert, als die folgenden drei Anfragen. Dies liegt daran, dass die Weiterleitungstabellen der beiden Switchs zu Anfang noch nicht vorhanden sind und bei der ersten Anfrage erstellt werden.

**Aufgabe 7:** Testen Sie die Netzwerkverbindung auch mit dem Einfachen Client und Echo-Server. Installieren Sie dazu auf dem Rechner 1.10 einen Einfachen Client und verbinden Sie ihn mit dem Server 0.12.

#### <span id="page-14-0"></span>*Simulation des World Wide Web*

Eine der wichtigsten Aufgaben des heutigen Internets ist zweifelsohne das World Wide Web. Mithilfe von FILIUS können Sie die grundlegenden Abläufe bei der Kommunikation zwischen einem Webbrowser und einem irgendwo anders befindlichen Webserver simulieren und analysieren.

Unser bisher aufgebautes Netz ist für diesen Zweck bereits ausreichend, der Server 0.12 soll dabei die Funktion des Webservers übernehmen, der Rechner 1.10 übernimmt die Funktion des Webbrowsers. Doch zunächst kümmern wir uns um den Webserver.

**Aufgabe 8:** Installieren Sie auf dem Server 0.12 einen Webserver und einen Texteditor. Starten Sie den Texteditor und öffnen Sie hiermit die Datei index.html aus dem virtuellen Verzeichnis root/webserver. Passen Sie den html-Code so an, dass eine Seite mit Ihren Informationen angezeigt wird. Erstellen Sie auch eine neue Seite kontakt.html, welche von der Startseite verlinkt werden soll.

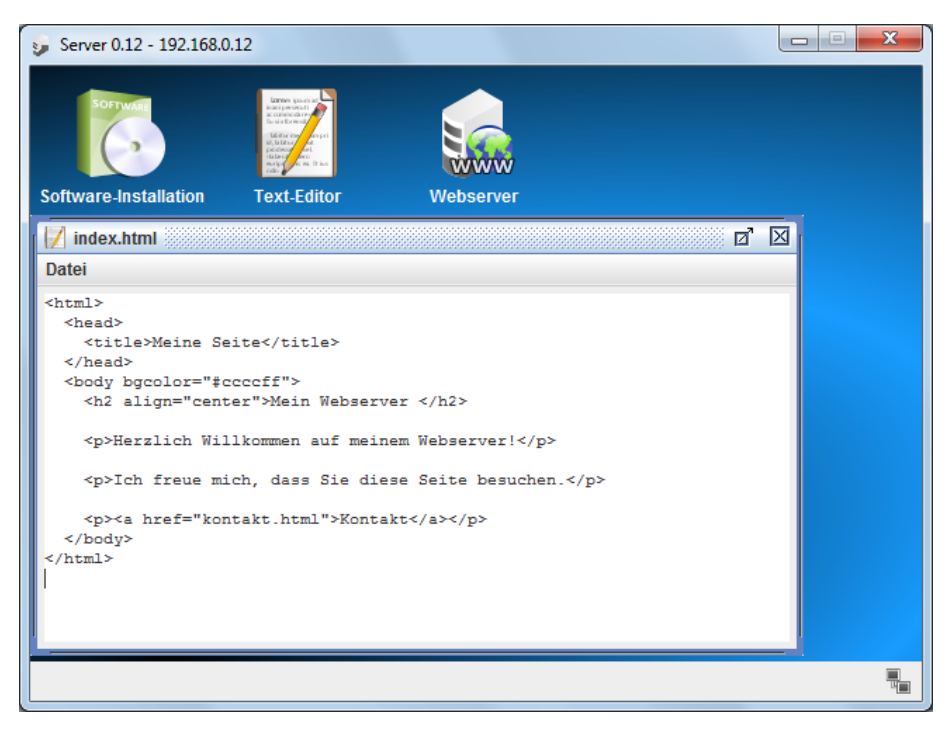

**Aufgabe 9:** Starten Sie die Anwendung "Webserver" mit einem Doppelklick. Starten Sie dann den virtuellen Webserver über den Button Starten (linkes Bild).

> Installieren Sie dann auf dem Rechner 1.10 einen Webbrowser. Starten Sie den Browser und bauen Sie eine Verbindung zum Webserver auf, indem Sie die URL http://192.168.0.12 in die Adressleiste des Webbrowsers eingeben (rechtes Bild).

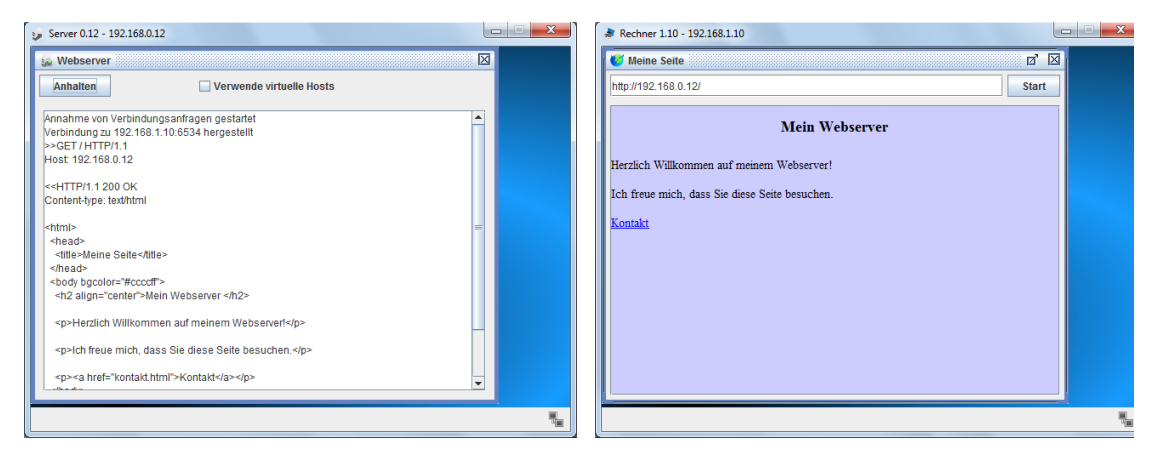

Allerdings entspricht diese Art der Kommunikation in dem Browser noch nicht der gewohnten Art, Webseiten anderer Server aufzurufen. Sie sind es gewohnt, eine

Webseite über eine URL aufzurufen und nicht über die IP des Webservers. Die Zuordnung zwischen URL und zugehöriger IP übernimmt ein Domain Name Server, kurz DNS-Server, der nun von Ihnen eingerichtet werden soll.

**Aufgabe 10:** Erstellen Sie einen neuen Server mit der IP 192.168.2.10 und dem Gateway 192.168.2.1. Ändern Sie die Anzahl der Schnittstellen am Vermittlungsrechner auf drei ab, indem Sie auf der Registerkarte "Allgemein" des Vermittlungsrechners den Button "Verbindungen verwalten" anklicken. Ergänzen Sie die auf der neuen Registerkarte zur dritten Netzwerkkarte die Einstellungen: IP-Adresse 192.168.2.1 und Netzmaske 255.255.255.0. Verbinden Sie anschließend den neuen Server mit dem Vermittlungsrechner.

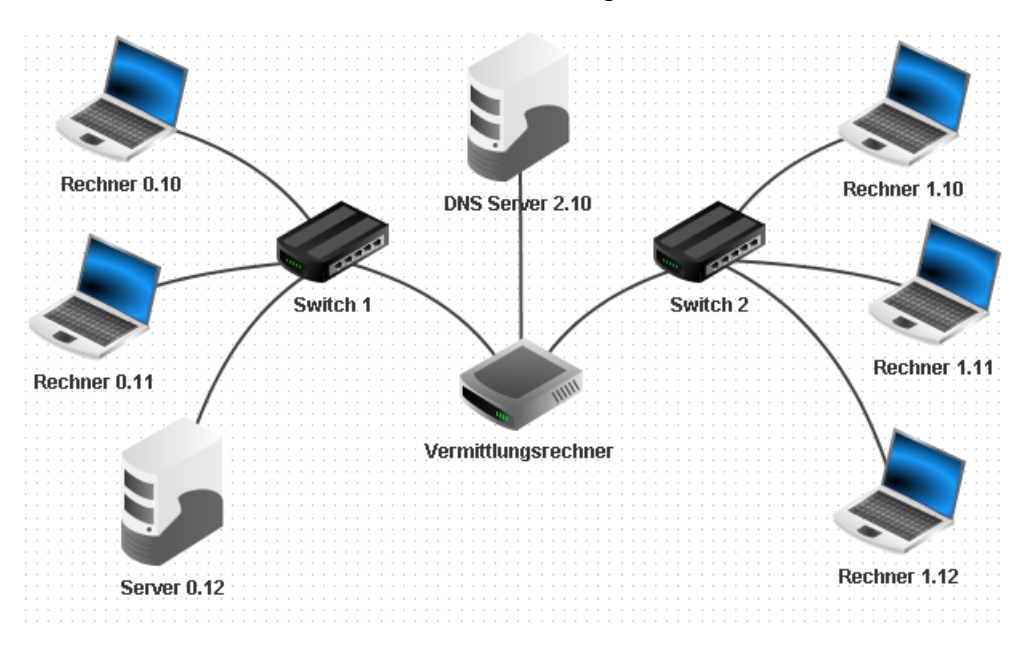

Damit nun alle Rechner die Auflösung der URL über den DNS-Server nutzen können, muss in den Einstellungen eines jeden Rechners die IP-Adresse des DNS-Servers eingetragen werden.

#### **Aufgabe 11:** Tragen Sie bei jedem Rechner in den Einstellungen die DNS-Server-Adresse 192.168.2.10 ein. Dies entspricht dem gerade erstellten Domain Name Server.

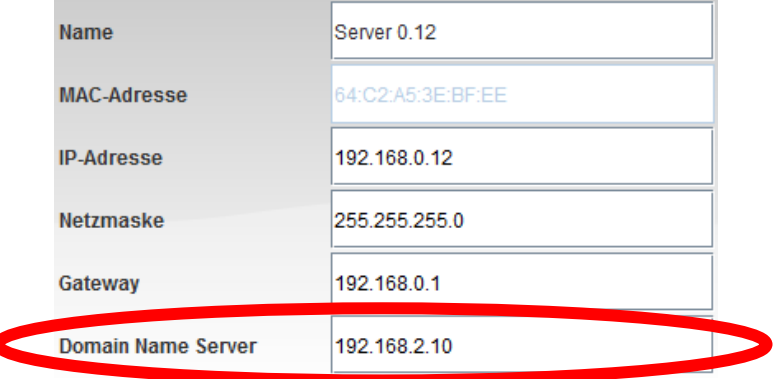

Nun müssen Sie dem Webserver noch eine passende URL geben und im DNS-Server eintragen.

**Aufgabe 12a:** Installieren Sie auf dem Server 2.10 die Anwendung "DNS-Server"

und starten Sie diese Anwendung direkt mit einem Doppelklick. Tragen Sie in die Eingabefelder den Domainnamen www.filius.de und die zugehörige IP-Adresse 192.168.0.12 ein und bestätigen die Eingaben mit Button Hinzufügen. Starten Sie abschließend den DNS-Server mit dem Button "Starten" (linkes Bild).

Testen Sie die Verbindung von Ihrem Webbrowser nun mit der URL http://www.filius.de (rechtes Bild).

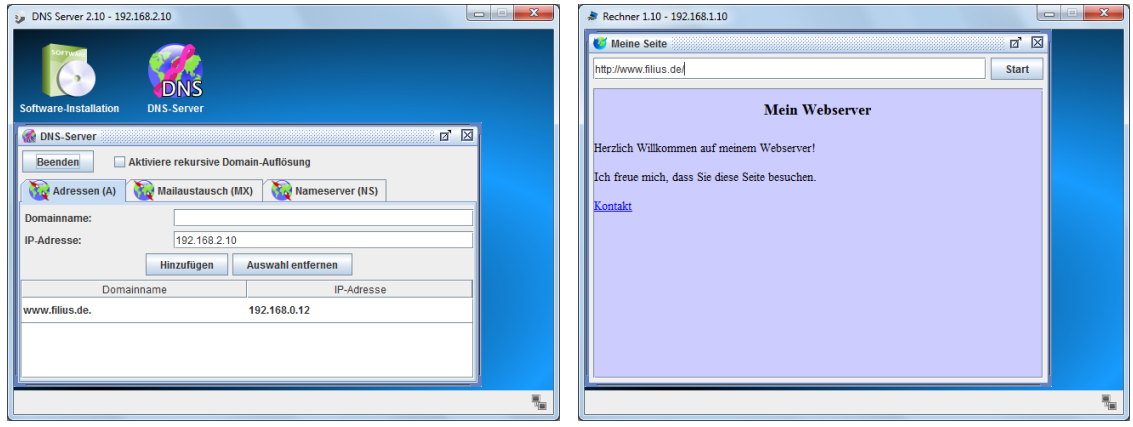

Wenn Ihnen der Browser "Server konnte nicht erreicht werden!" anzeigt, so liegt es in der Regel daran, dass Sie entweder den DNS-Server nicht gestartet haben oder dass Sie eine URL aufgerufen haben, die noch nicht in der Tabelle des DNS-Servers eingetragen wurde.

**Aufgabe 12b:** Zu Anfang haben Sie die Befehlszeile und dessen Befehle kennen

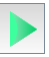

gelernt. Testen Sie nun noch einmal den host-Befehl, nun allerdings mit der URL www.filius.de. Sie werden sehen, dass der DNS-Server nun seine Dienste tut und die richtige IP-Adresse ermittelt.

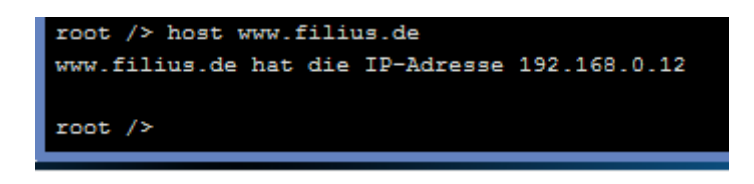

#### <span id="page-18-0"></span>*Emailverkehr im Netzwerk*

FILIUS erlaubt es Ihnen, den Emailverkehr zwischen verschiedenen Email-Servern zu simulieren. Zunächst werden Sie einen einzelnen Email-Server einrichten, der von einem Email-Programm verwendet wird. Später werden Sie mehrere miteinander vernetzte Email-Server einrichten.

**Aufgabe 13:** Installieren Sie auf dem Server 0.12, auf dem zuvor Ihr Web-Server lief, nun die Anwendung "Email-Server" und starten Sie diese Anwendung direkt mit einem Doppelklick.

> Richten Sie ein neues Konto mit dem Benutzernamen "bob" und dem Passwort "bob" ein (linkes Bild). Kontrollieren Sie Ihre Eingaben in der Konten-Liste (rechtes Bild).

Starten Sie anschließend den Email-Server über den Button Starten.

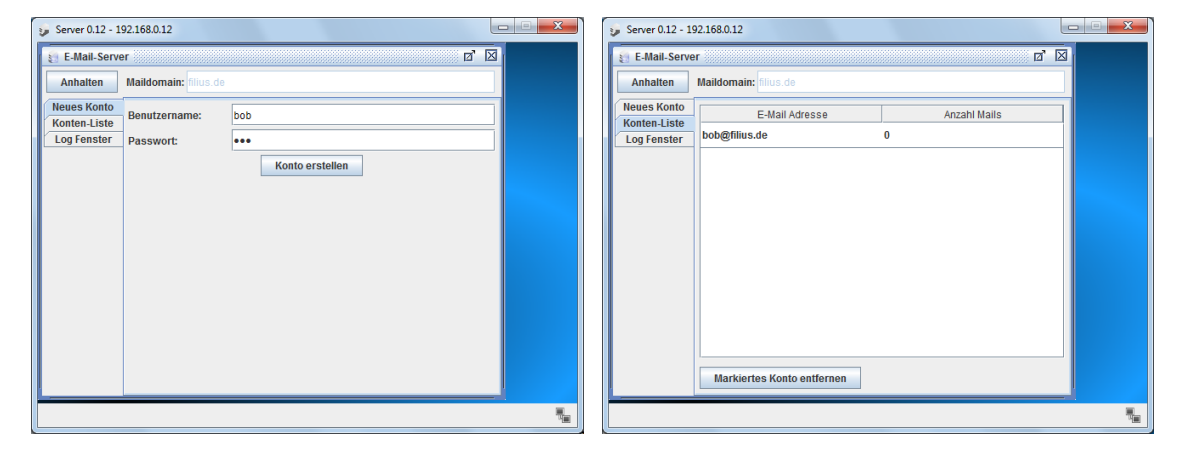

Als nächstes muss der DNS-Server so eingerichtet werden, dass er die Maildomain akzeptiert.

**Aufgabe 14:** Starten Sie die Anwendung "DNS-Server" auf dem Server 2.10. Fügen Sie einen neuen Mailaustausch mit der Maildomain filius.de und dem Domainnamen des Mailservers www.filius.de ein. Starten Sie den Server erneut.

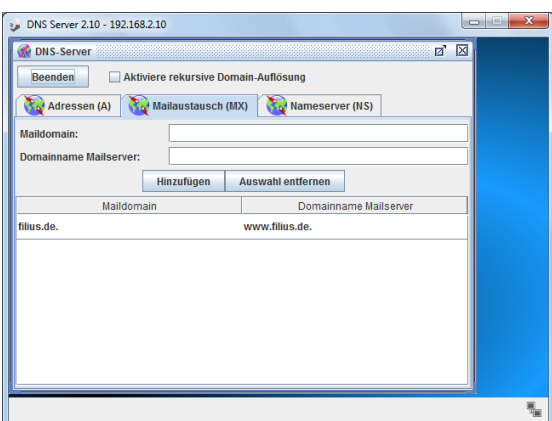

Nun muss nur noch das Email-Programm installiert und eingerichtet werden.

**Aufgabe 15:** Installieren Sie auf dem Rechner 0.10, auf dem Sie zu Anfang die Befehlszeile installiert hatten, nun die Anwendung "E-mail-Programm" und starten Sie diese. Klicken Sie auf den Button Konto einrichten und tragen Sie die folgenden Informationen Ihres Email-Servers ein (linkes Bild): Name: bob Email-Adresse: bob@filius.de

POP3-Server: www.filius.de POP3-Port: 110 SMTP-Server: www.filius.de SMTP-Port: 25 Benutzername: bob Passwort: bob

Schreiben Sie anschließend an bob@filius.de (also an sich selbst) eine Email und rufen Sie diese auch wieder ab (rechtes Bild).

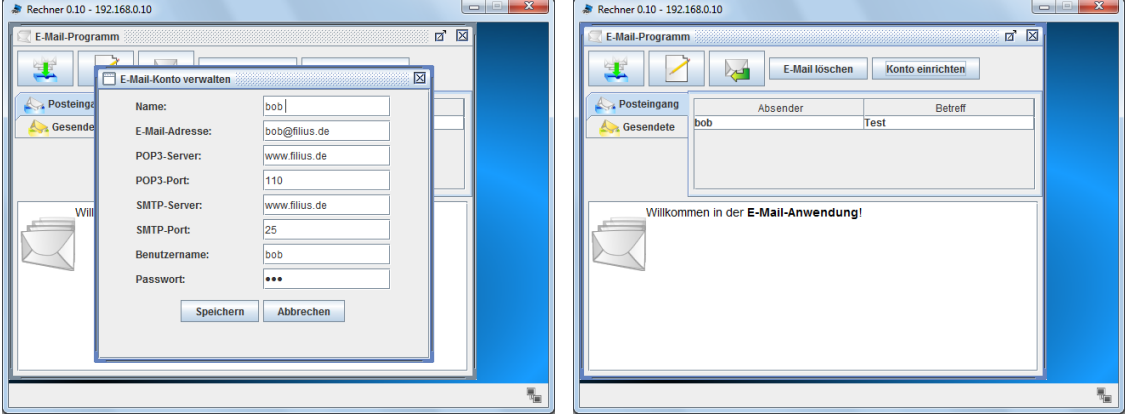

**Aufgabe 16:** Ergänzen Sie nun den Email-Server um eine weitere Email-Adresse bert@filius.de. Richten Sie ein Email-Programm auf dem Rechner 0.11 entsprechend ein, dass bob und bert sich gegenseitig Nachrichten schicken können.

Zuletzt werden Sie nun einen zweiten Email-Server einrichten, welcher sich im Netz auf der rechten Seite (192.168.1.0) befinden soll.

**Aufgabe 17:** Ergänzen Sie das rechte Netz um einen Server 1.13, richten Sie

hierauf einen Mailserver mit der Maildomain filia.com ein. Fügen Sie abschließend ein Konto alice@filia.com hinzu.

Erweitern Sie die Mailaustausch-Tabelle des DNS-Servers, dass auch diese neue Maildomain erkannt wird.

Richten Sie auf dem Rechner 1.10 ein Email-Programm für alice@filia.com ein.

Testen Sie den Email-Versand zwischen bob@filius.de und alice@filia.com.

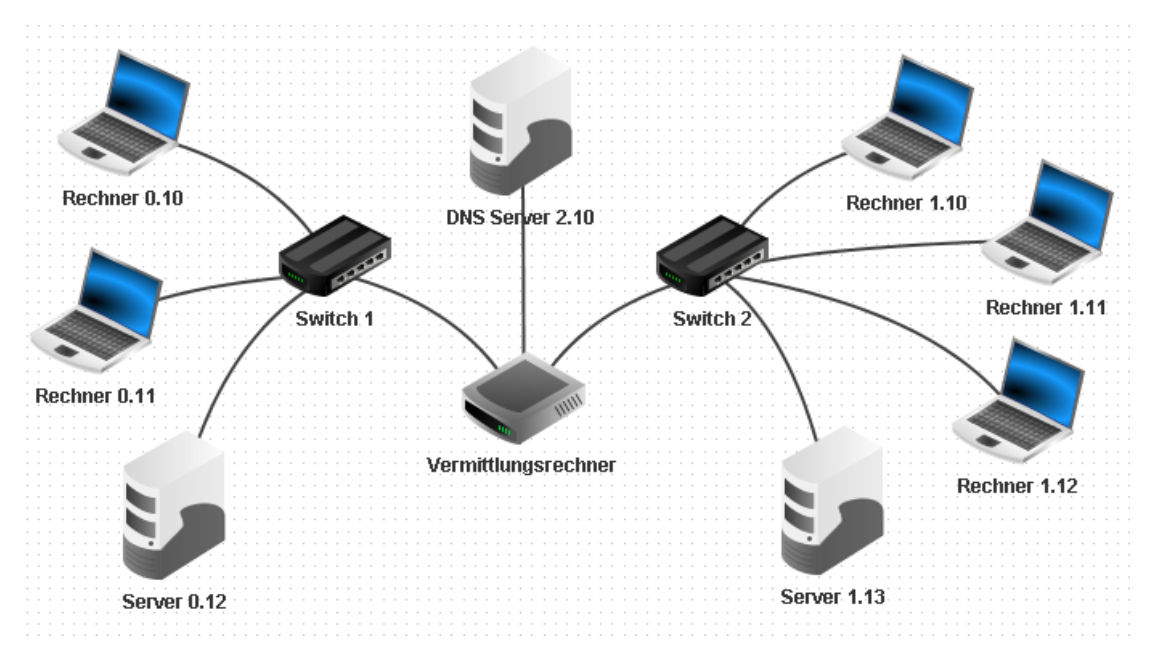

# <span id="page-21-0"></span>**Ausblick**

Nachdem Sie nun die grundlegenden Funktionen von FILIUS kennen gelernt haben, soll nun noch ein kleiner Ausblick zeigen, welche Möglichkeiten FILIUS weiterhin bietet. Inwieweit diese Erweiterungen im Unterricht integriert werden können ist von der Lerngruppe und den Systemvoraussetzungen abhängig.

#### <span id="page-21-1"></span>*Virtuelle Netzwerke und reale Netzwerke*

Bereits bei den Bauteilen wurde Ihnen das Modem als Möglichkeit vorgestellt, das virtuelle Netzwerk zu verlassen und Netzwerksignale über das reale Netzwerk zu versenden. Voraussetzung zur Nutzung dieser Funktionalität ist, dass entsprechende Verbindungen nicht durch lokale Firewalls unterbunden werden.

Veranschaulichen Sie sich die Funktionsweise an folgendem kleinen Beispiel, in dem lediglich ein Rechner über das Modem das virtuelle Netzwerk verlassen kann.

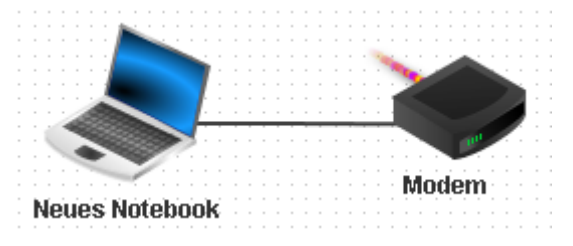

**Aufgabe 18:** Erstellen Sie die abgebildete Netzwerkstruktur mit unterschiedlichen Rechner-IPs auf zwei verschiedenen realen Computern (nennen wir sie der Einfachheit halber Computer A und Computer B), welche sich in einem realen Netzwerk befinden. Stellen Sie am Computer A das Modem so ein, dass es die Verbindung annehmen soll (Häkchen vor "Auf eingehende Verbindungsanfrage warten" und klicken Sie auf den Button "Aktivieren".

> Stellen Sie dann am Computer B das Modem so ein, dass es sich mit Computer A verbindet. Tragen Sie dazu die reale IP des Computers A in das Feld IP-Adresse ein und drücken Sie danach auf den Button "Verbinden".

Beide Modems leuchten bei erfolgreicher Verbindungsaufnahme grün.

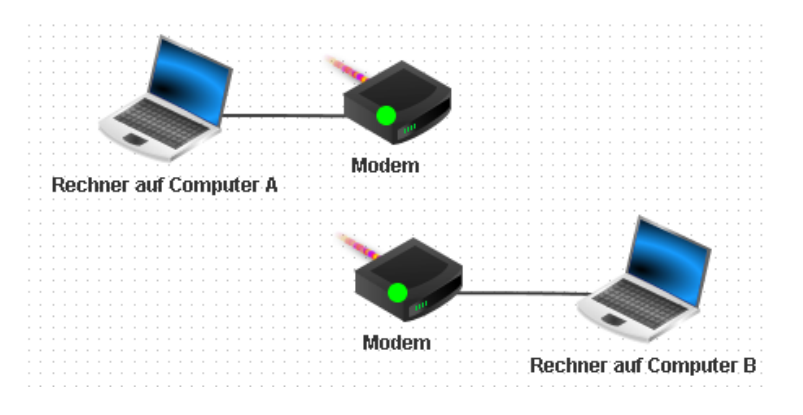

Ab jetzt können Sie auf beiden Computern A und B die virtuellen Rechner für den Netzwerkbetrieb einrichten. Z. B. könnten Sie einen Echo-Server auf dem virtuellen Rechner auf Computer A installieren, wogegen auf dem virtuellen Rechner auf Computer B ein Einfacher Client installiert wird. Nachdem Sie den Echo-Server gestartet haben, sollte sich der virtuelle Rechner auf Computer B mit dem Echo-Server verbinden können.

**Aufgabe 19:** Installieren Sie Echo-Server und den Einfachen Client auf den virtuellen Rechnern der beiden Computer A und B. Starten Sie den Echo-Server und testen Sie den Einfachen Client.

> Testen Sie auch andere Anwendungen auf den virtuellen Rechnern. Schauen Sie sich auch den Datenaustausch auf den Rechnern an.

#### <span id="page-22-0"></span>*Dateiaustausch über Peer-To-Peer*

FILIUS bietet Ihnen die Möglichkeit, mehrere Rechner einem Peer-To-Peer-Netzwerk hinzuzufügen und über dieses Netzwerk Dateien mithilfe der Anwendung Gnutella auszutauschen. Alle Rechner in einem solchen Netzwerk haben die Funktion eines Clients, der sich mit allen anderen Rechnern des Netzes verbindet, weshalb beim folgenden Netzwerk für alle vernetzten Computer ein Laptop verwendet wird.

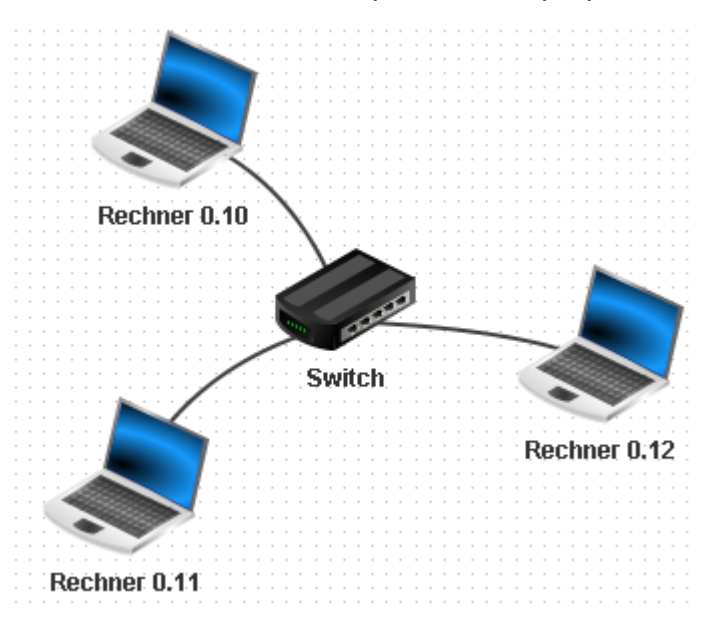

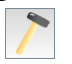

**Aufgabe 20:** Erstellen Sie die abgebildete Netzwerkstruktur, indem Sie drei Laptops mithilfe eines Switchs als Peer-To-Peer-Netzwerk verbinden.

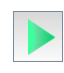

Installieren Sie anschließend auf allen drei Computern die Anwendung "Gnutella" und zusätzlich auf dem Rechner 0.10 einen Datei-Explorer.

Starten Sie den Datei-Explorer und kopieren Sie mithilfe der rechten Maustaste die Datei "index.html" aus dem Verzeichnis "webserver" in das Verzeichnis "peer2peer".

Starten Sie nun auf dem Rechner 0.12 die Anwendung "Gnutella" und treten Sie dem Netz von Rechner 0.10 bei (IP-Adresse 192.168.0.10). Die Liste der verbundenen Nachbarn sollte sich selbstständig aktualisieren (linkes Bild).

Nun können Sie im Netz nach der Datei "index.html" suchen und gefundene Datei herunterladen (rechtes Bild).

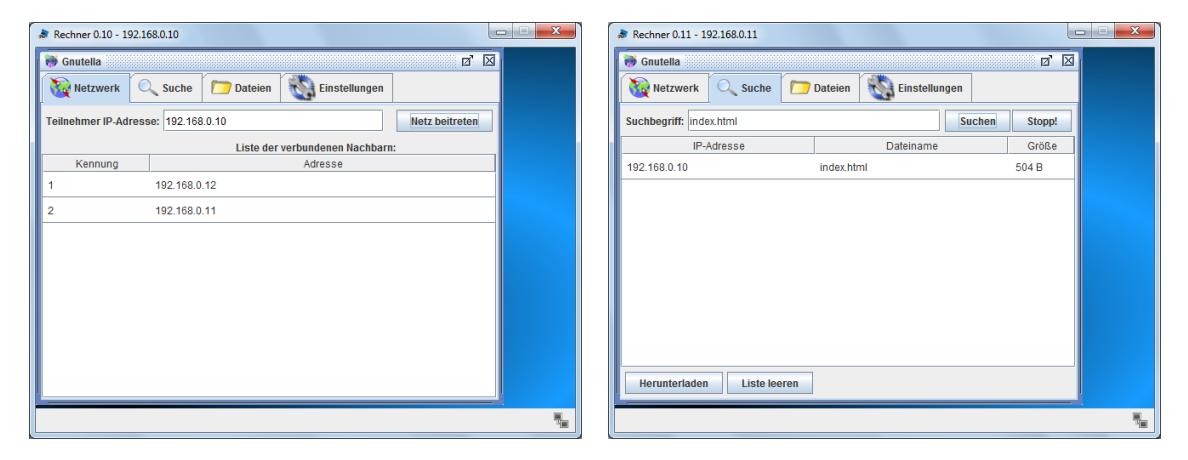

#### <span id="page-23-0"></span>*DHCP-Server einrichten*

In großen Netzwerken ist es günstig, die IP-Adress-Vergabe der Computer in diesem Netzwerk automatisch durchzuführen; ein DHCP-Server übernimmt diese Aufgabe. FILIUS besitzt ebenfalls die Möglichkeit, DHCP-Server einzurichten und deren Funktion zu simulieren. Im folgenden Ergänzen Sie nun das Netzwerk der letzten Aufgabe um einen DHCP-Server:

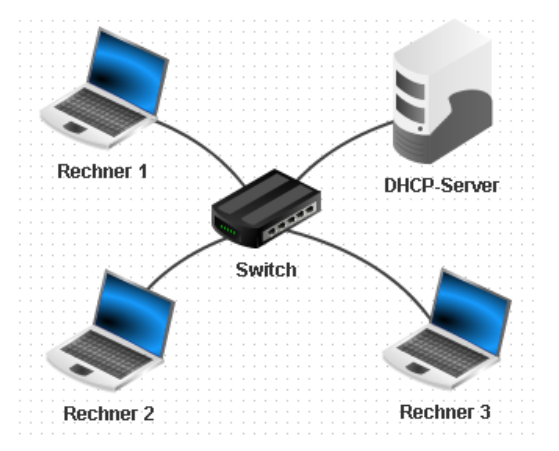

**Aufgabe 21a:** Erweitern Sie das Netz um den DHCP-Server und benennen Sie alle vernetzten Rechner um, so dass deutlich wird, dass die IP-Vergabe ab jetzt automatisch erfolgt.

Geben Sie dem DHCP-Server die angegebene IP-Adresse 10.0.0.10 und richten Sie dann über den Button den Server als DHCP-Server ein (s. nächste Seite).

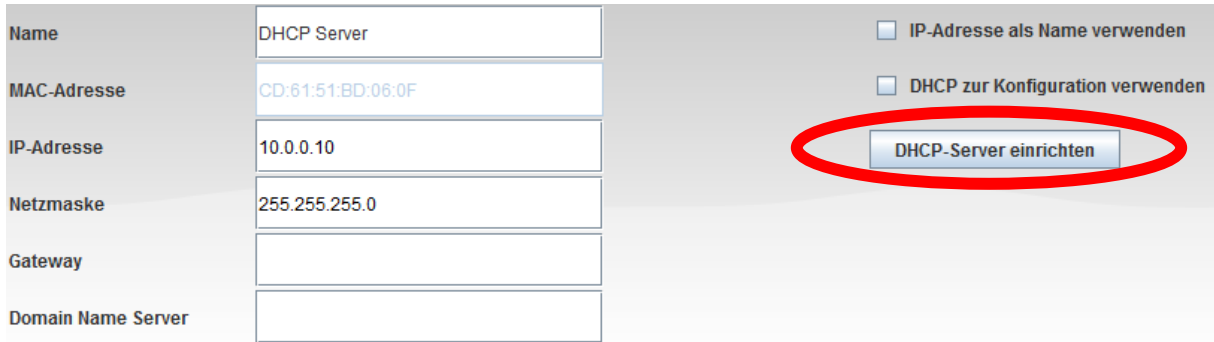

Nun zeigt Ihnen FILIUS einen Dialog, in dem Sie die Einstellungen für den DHCP-Server vornehmen können. Übernehmen Sie den Adressbereich von 10.0.0.100 bis 10.0.0.200 und aktivieren Sie DHCP mit einem Häkchen vor "DHCP aktivieren".

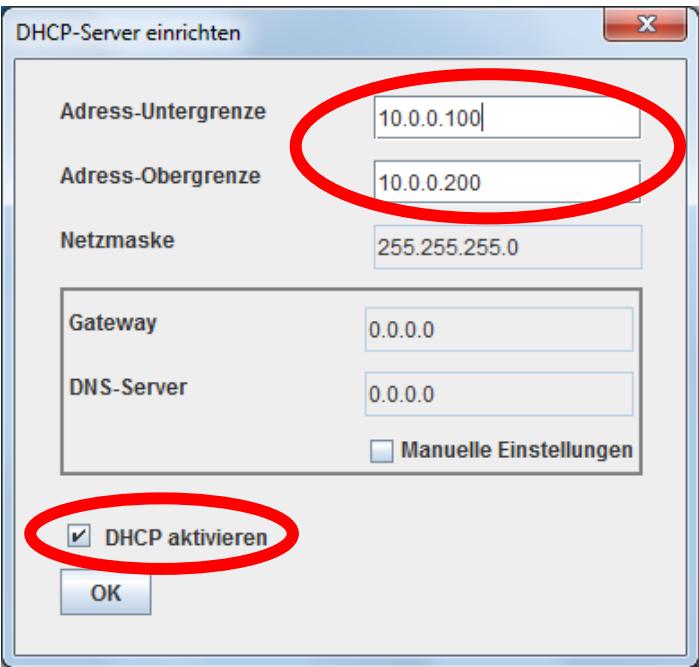

**Aufgabe 21b:** Setzen Sie nun für alle Rechner in den Einstellungen das Häkchen

hinter "DHCP zur Konfiguration verwenden". Sie erkennen, dass zuvor gewählten Einstellungen schattiert dargestellt werden und nicht mehr änderbar sind.

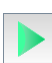

Sobald Sie nun in den Aktionsmodus wechseln, erhalten alle Clients vom DHCP-Server eine IP-Adresse zugeteilt. Sie erkennen die Netzwerkaktivität wieder an den grün blinkenden Leitungen. (Sollten die Leitungen nicht grün blinken, so beenden Sie FILIUS und starten es neu. Der Switch hat sonst noch die Einstellungen vom letzten Aktionsmodus.)

Starten Sie nun die Rechner und installieren Sie jeweils eine Befehlszeile. Starten Sie diese und prüfen Sie mithilfe des Kommandos ipconfig, welche IP dem Rechner vom DHCP-Server zugewiesen wurde.

#### <span id="page-25-0"></span>*Eigene Software erstellen und einbinden*

FILIUS bietet Ihnen die Möglichkeit, eigene Software, welche auf den virtuellen Rechner installiert und gestartet werden kann, zu erstellen und einzubinden. Über das Symbol ( ) gelangen Sie zu einem 3-Schritt-Assistenten, der Ihnen die Integration eigener Software, z. B. eines selbst erstellten Chat-Servers und Chat-Clients ermöglicht. FILIUS stellt Ihnen dafür ein Programmraster zur Verfügung, welches Sie dann Ihren Vorstellungen entsprechend anpassen können.

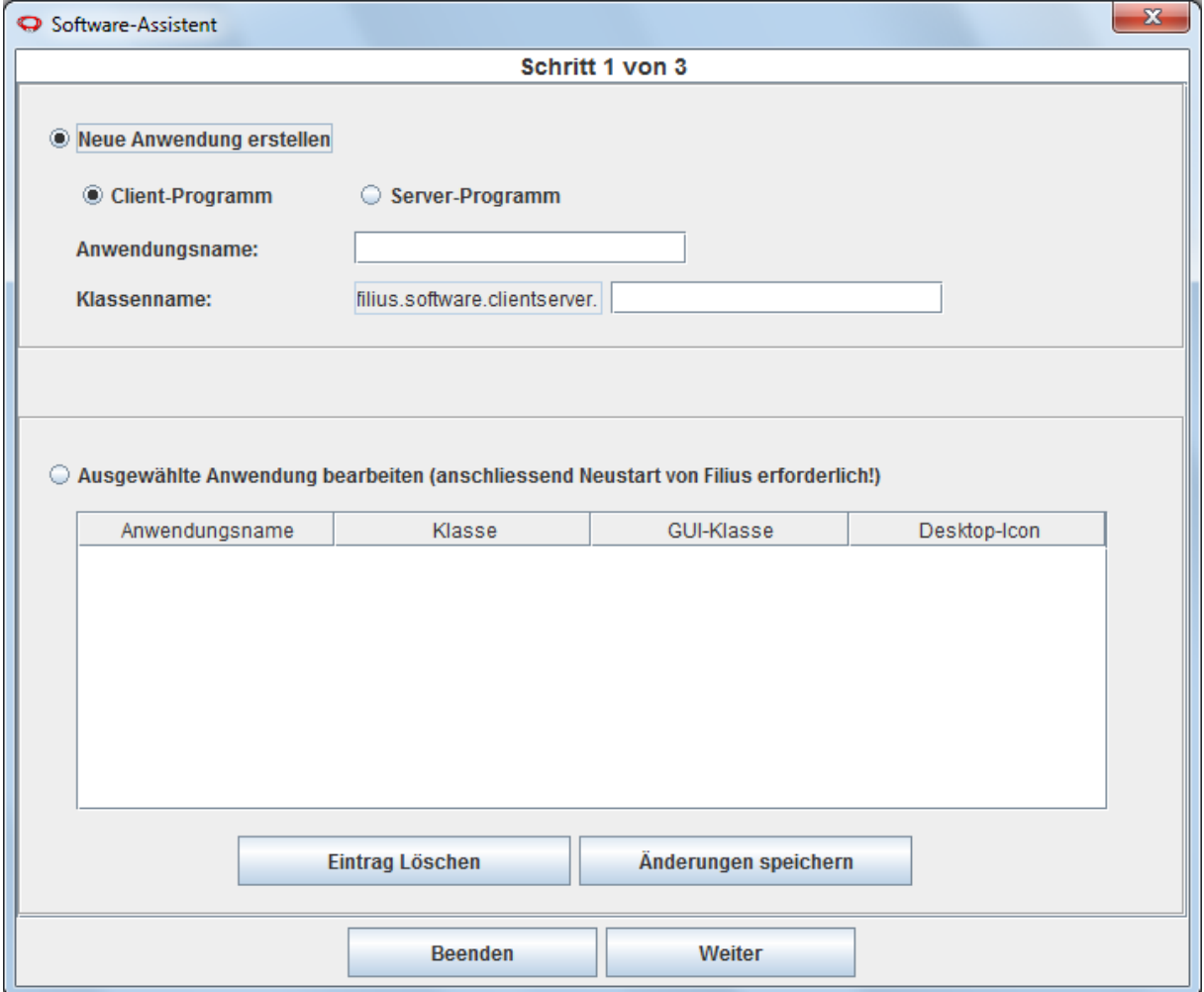

#### <span id="page-25-1"></span>*Routing über mehrere Vermittlungsrechner (manuelles Routing)*

Im Kapitel zur Verbindung zweier Netzwerke über einen Vermittlungsrechner haben wir uns darauf beschränkt, alle Netzwerke über einen einzelnen Vermittlungsrechner zu vernetzen. Die Realität sieht allerdings anders aus, denn üblicherweise sind viele Vermittlungsrechner in Form eines vermaschten Netzes miteinander verbunden, d. h. der Weg eines Datenpakets ist nicht unbedingt eindeutig bestimmt. Betrachten wir zunächst folgendes Beispiel:

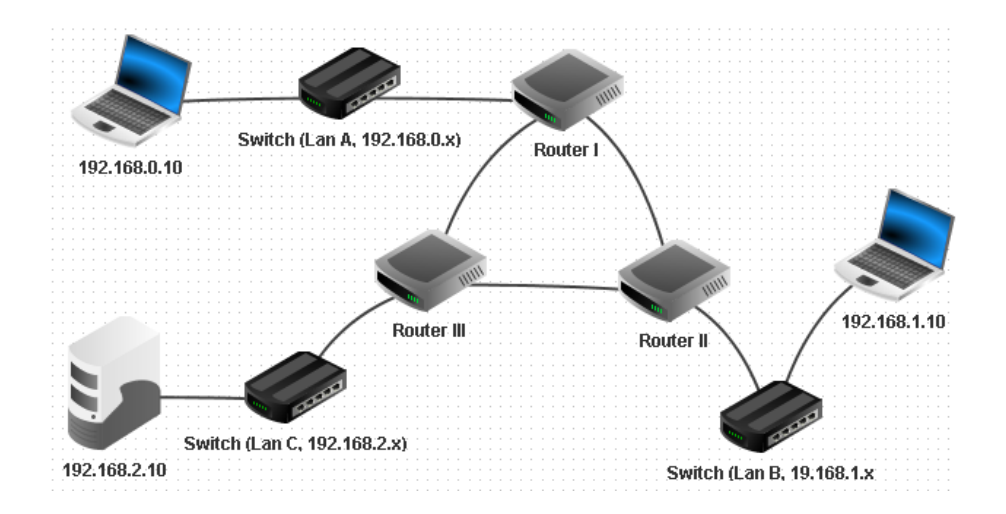

**Aufgabe 22a:** Erstellen Sie das oben abgebildete Netzwerk. Richten Sie für den Router I so ein, dass er mit Router II im Netzwerk 2.0.0.x verbunden ist und mit Router III im Netzwerk 3.0.0.x verbunden ist. Geben Sie dem Router I immer die erste Adresse im Netzwerk. Richten Sie dann den Router II so ein, dass er mit Router III im Netzwerk 1.0.0.x verbunden ist. Geben Sie dem Router II immer die zweite Adresse im Netzwerk.

Geben Sie abschließend dem Router III immer die dritte Adresse im Netzwerk.

Insgesamt ergibt sich dann folgendes Bild:

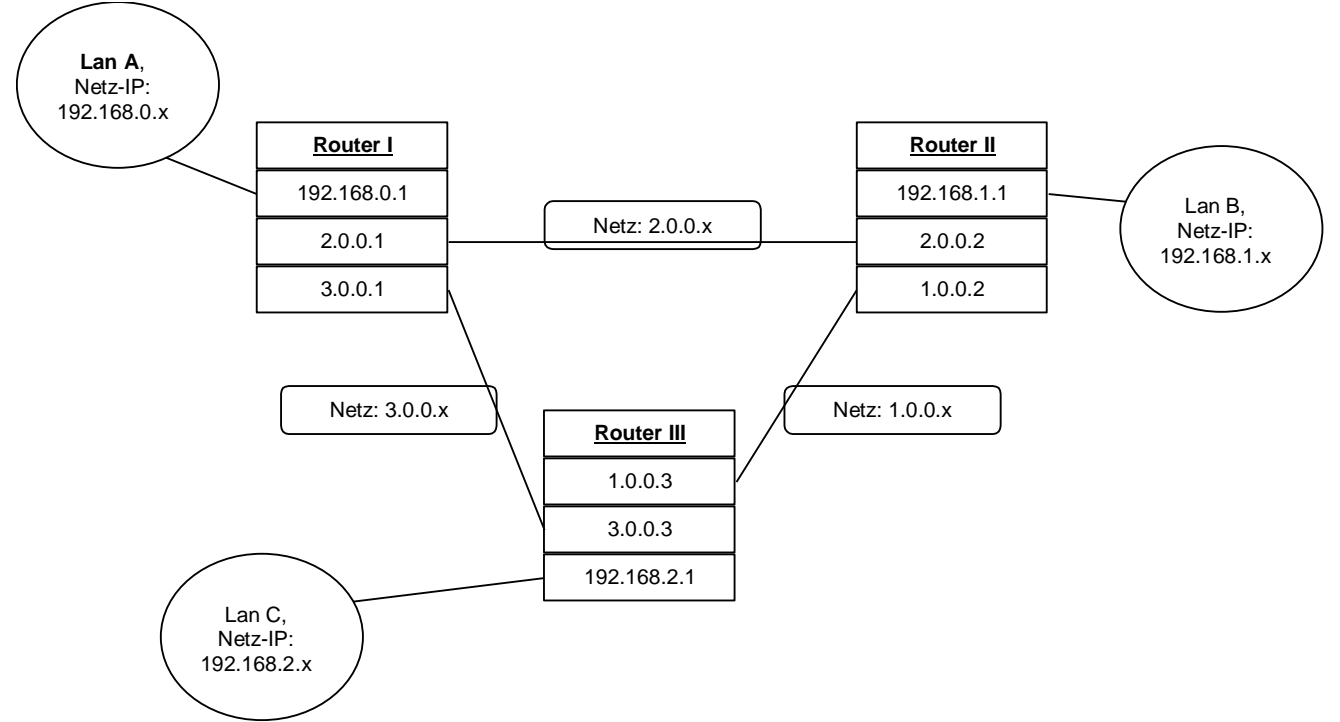

Nun fehlen noch die Einstellungen für die Weiterleitungen. Richten Sie zunächst die Gateways für die Rechner der einzelnen Netze ein:

**Aufgabe 22b:** Richten Sie für den Rechner 0.10 aus dem Lan A das Gateway 192.168.0.1 ein, d. h. der Router I wird als Gateway verwendet. Richten Sie analog für den Rechner 1.10 aus dem Lan B das Gateway 192.168.1.1 ein und für den Rechner 2.10 aus dem Lan C das Gateway 192.168.2.1.

Seit der Version 1.4.5 besitzt FILIUS die Möglichkeit, die Weiterleitung im Netzwerk zwischen verschiedenen Routern selbstständig zu übernehmen. Dafür muss in den einzelnen Vermittlungsrechnern das Häkchen hinter "Automatisches Routing" gesetzt werden und danach übernehmen die Vermittlungsrechner das automatische Routing über das Routing Information Protocol.

Für ein besseres Verständnis, wie das Routing tatsächlich abläuft, besitzt FILIUS aber immer noch die Möglichkeit, die Weiterleitung im Netzwerk manuell einzurichten. Jeder Vermittlungsrechner besitzt seine eigene Weiterleitungstabelle, welche angibt, wie eingehende Pakete weitergeleitet werden. Folgende Tabellen ergeben sich für das oben dargestellte Netzwerk mit drei Vermittlungsrechner/Routern:

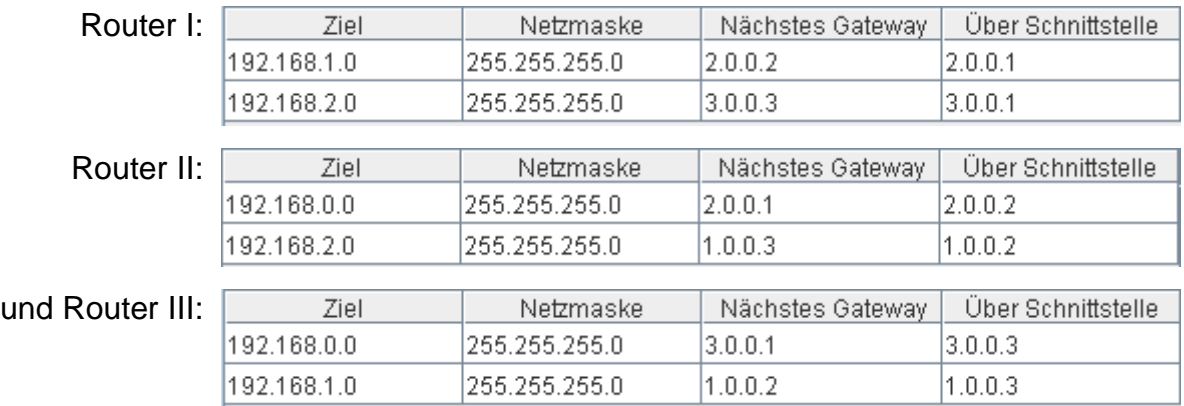

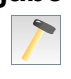

**Aufgabe 22c:** Richten Sie die Weiterleitungstabellen für die drei Router entsprechend der oben angegebenen Tabellen ein. Entfernen Sie zur besseren Übersicht das Häkchen vor dem Punkt "Alle Einträge anzeigen".

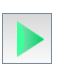

Installieren Sie auf dem Server 2.10 einen Echo-Server und auf dem Rechner 0.10 einen Einfachen Client. Verbinden Sie den Client mit dem Server und beobachten Sie die Netzwerkaktivität.

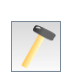

Ändern Sie die Weiterleitungstabellen so ab, dass Nachrichten vom LAN A in das LAN B über den Router des LAN C verschickt werden und beobachten Sie die Netzwerkaktivität erneut.

# <span id="page-28-0"></span>**Anhang A: IP-Adressen**

*IP-Adressen* nach der noch derzeit gültigen IP-Version 4 (IPv4) bestehen aus 32 Bit, aufgeteilt in 4 Blöcke mit je 8 Bit. Damit sind IP-Adressen von 0.0.0.0 bis 255.255.255.255 möglich. Zum besseren Verständnis des Routing-Prozesses ist eine Darstellung der Dezimalzahlen im Binärsystem hilfreich.

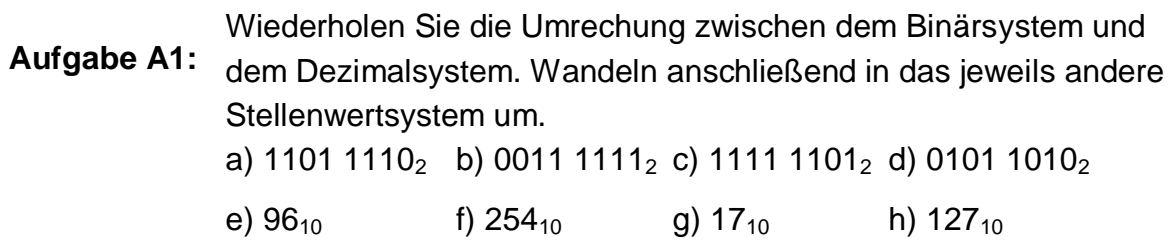

Eine *Subnetzmaske* ist in IPv4 ebenfalls eine 32-Bit-Zahl, welche eine IP-Adresse in *Netzwerkteil* und *Geräteteil* trennt. Durch UND-Verknüpfung der IP mit der Subnetzmaske erhält man den Netzwerkteil. Durch UND-Verknüpfung mit der invertierten Subnetzmaske erhält man den Geräteteil.

Die kleinste Adresse des Netzwerks beschreibt das Netzwerk selbst, die größte Adresse ist für den *Broadcast* reserviert.

Beispiel:

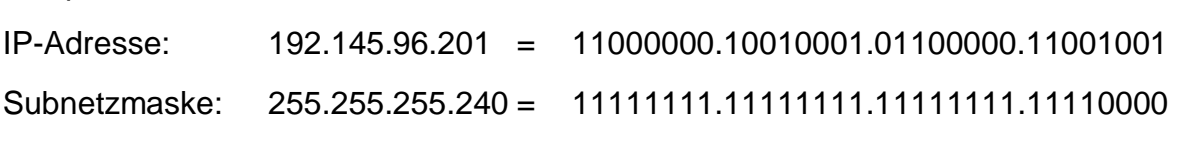

UND-Verknüpfung ergibt den

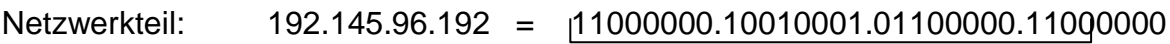

UND-Verknüpfung mit der invertierten Subnetzmaske ergibt den

```
Geräteteil: 0.0.0.9 = 00000000.0000000.0000000.000001001
```
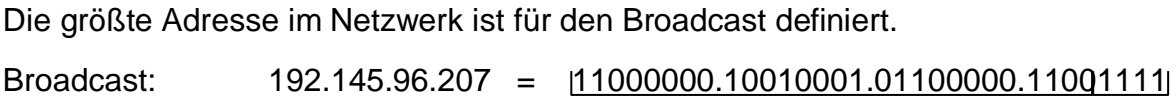

nutzbarer Adressbereich im Netzwerk:

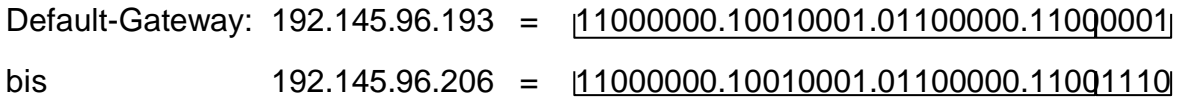

Der Netzwerkteil ist gleichzeitig die *Netzwerkadresse*.

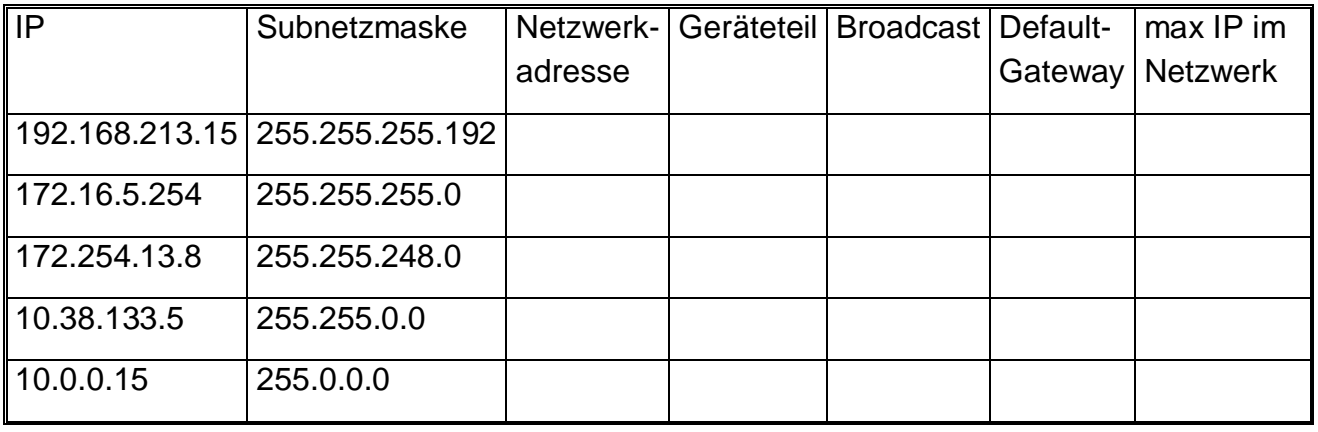

**Aufgabe A2:** Vervollständigen Sie die folgende Tabelle!

**Aufgabe A3:** Eine Nachricht wird im Netzwerk mit der Subnetzmaske 255.255.248.0 von einem Rechner mit der IP 192.168.203.15 an einen Rechner mit der IP 192.168.200.65 geschickt. Bleibt die Nachricht im Netzwerk oder muss sie über das Internet verschickt werden?